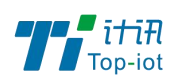

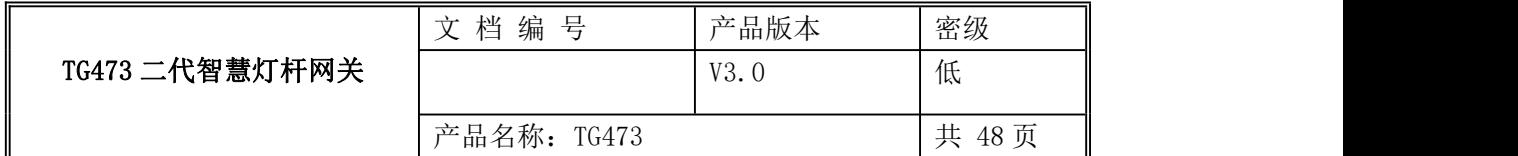

# TG473 二代智慧灯杆网关使用说明书

# V3.0

#### 此说明书适用于下列型号产品:

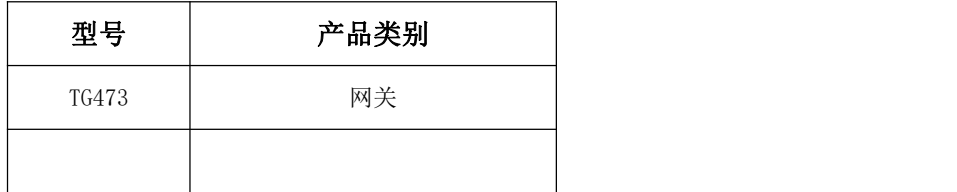

#### 厦门计讯物联科技有限公司

Xiamen Top-Iot Technology Co., Ltd.

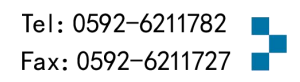

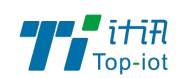

# 文档修订记录

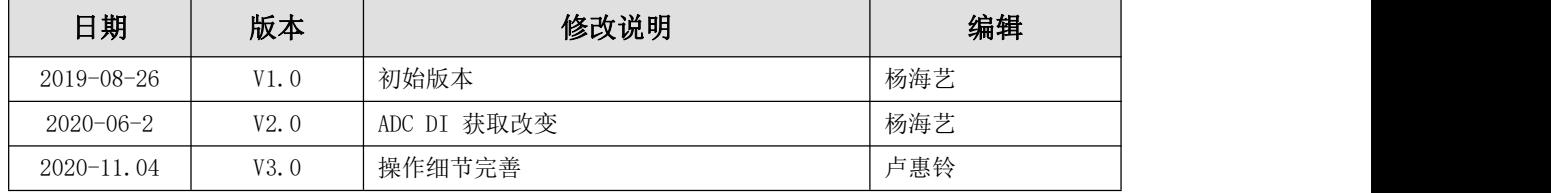

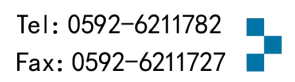

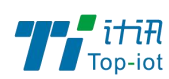

目录

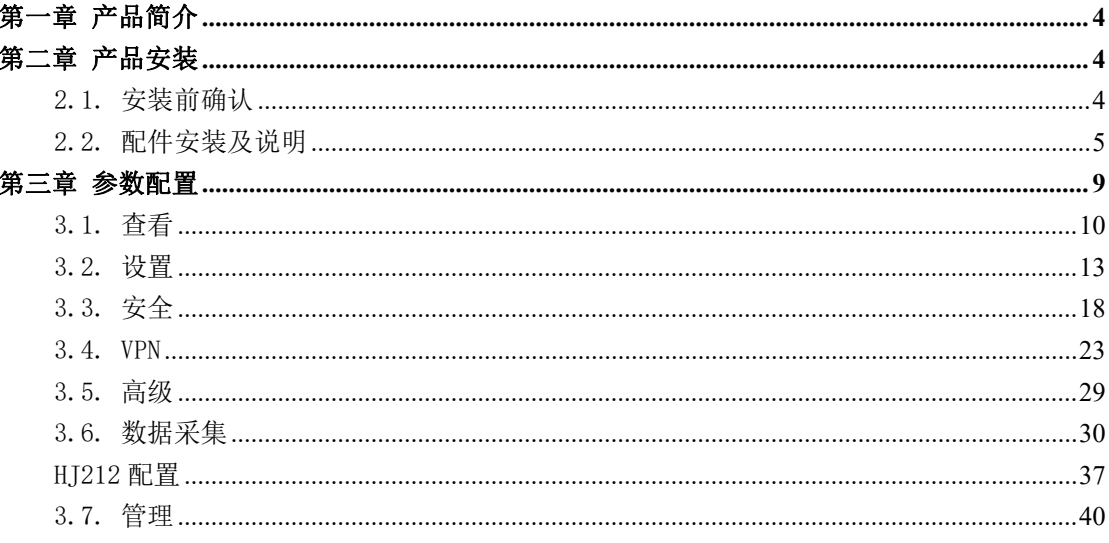

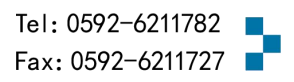

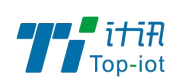

# <span id="page-3-0"></span>第一章 产品简介

TG473 二代智慧灯杆网关是专为智慧灯杆设计的网关,替代传统由网关、电源模块、光 猫等组合应用,它集成了包括防浪涌系统,电源转换系统,交流/直流电源控制和计量系统, 数据采集系统,网络路由和交换系统,以及灯控系统等,配合智慧终端设备管理平台系统工 作。其设计充分考虑多功能性和稳定性,基于物联网技术架构设计,可以满足智慧终端设备 的数据收集和智能控制,同时具备扩展性,方便在现有硬件下实现新设备接入。支持前端多 媒体设备及照明设备的集控和单控管理。可接入照明、安全监控、无线覆盖、广播、信息发 布、环境气象监测、应急报警、市政设施监控、充电桩等信息采集传感器及传感设备的电源 远程监控及能耗监控。具有速度快、功能强、支持边缘计算的特点。

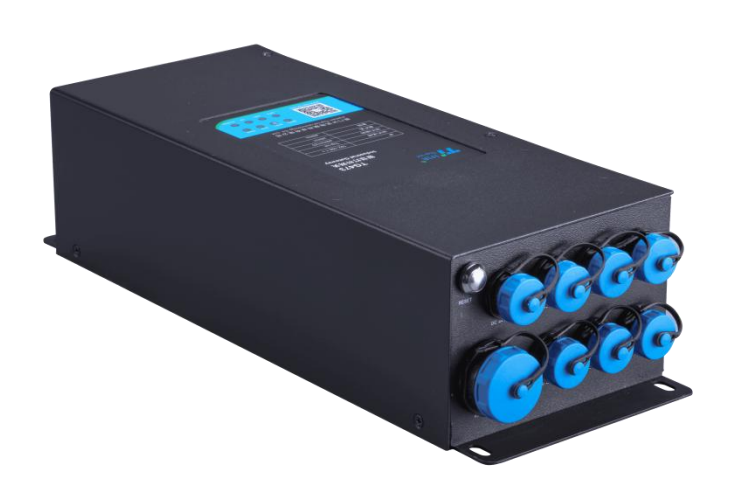

# <span id="page-3-1"></span>第二章 产品安装

### <span id="page-3-2"></span>2.1.安装前确认

设备的包装包括以下:

一台 TG473 主机

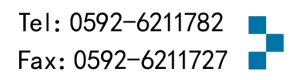

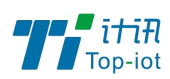

- 光纤模块(选配)
- 防水接口定制线材(选配)
- 四根 5G 天线(选配)
- 两根 4G 天线(选配)
- > 两根 WIFI 天线(选配)

如果有缺失,请联系销售人员

# <span id="page-4-0"></span>2.2.配件安装及说明

配件接线如下图:

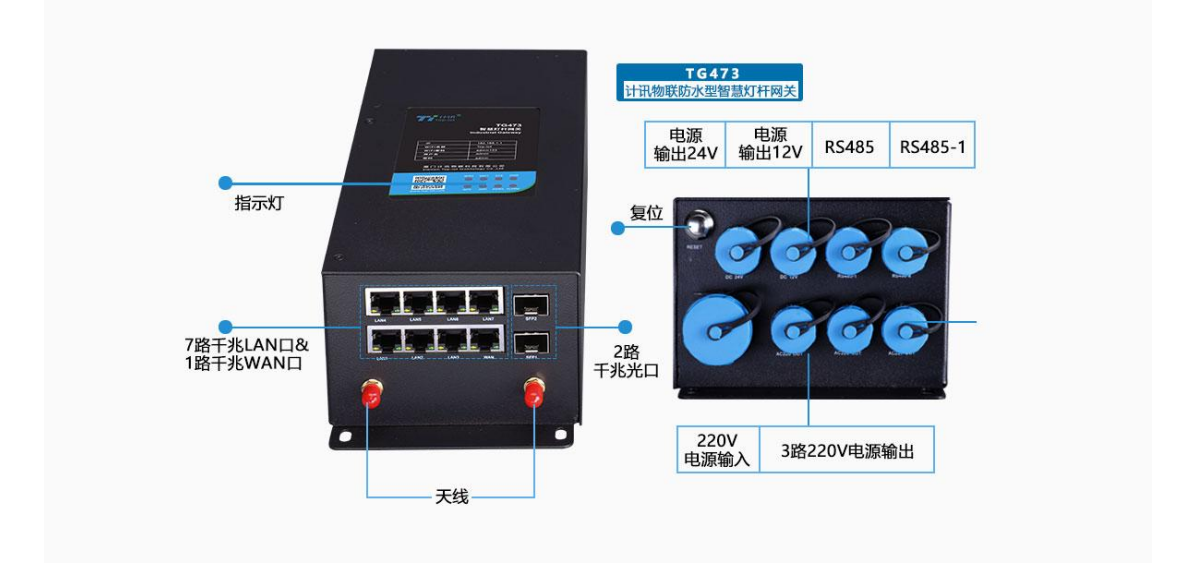

## 2.2.1. SIM 卡安装

SIM/UIM 卡是无线拨号上网的必要辅件,所以 SIM/UIM 卡必须被正确安装才能达到无线 稳定快速上网的效果。

现今运营商办理在 SIM/UIM 卡有多种标准,本设备使用的是大卡,若办理的是小卡,则 需要带着相应卡套方能在本设备上使用。

安装时先用尖状物插入 SIM/UIM 卡座旁边小黄点,卡槽弹出。SIM/UIM 金属芯片朝外放 置于 SIM/UIM 卡槽中,插入抽屉,并确保插到位。

注意:SIM 卡请勿在设备上电的情况下插拔,会导致 SIM 卡损坏。

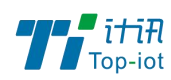

# 2.2.2. 接口连接

恢复出厂按钮 RS232-1 TF卡槽 SD卡槽

RS232-1 串口仅作为调试口, 此串口可用于系统日志查看、调试功能等应用。

带有 2 个 RS485 接口、2 路 12V 输出、3 路继电器控制 220V 输出。

■ 光纤安装:

光纤接口需加装光纤模块,支持单模、多模光纤、支持环型、链型等网络拓扑结构。

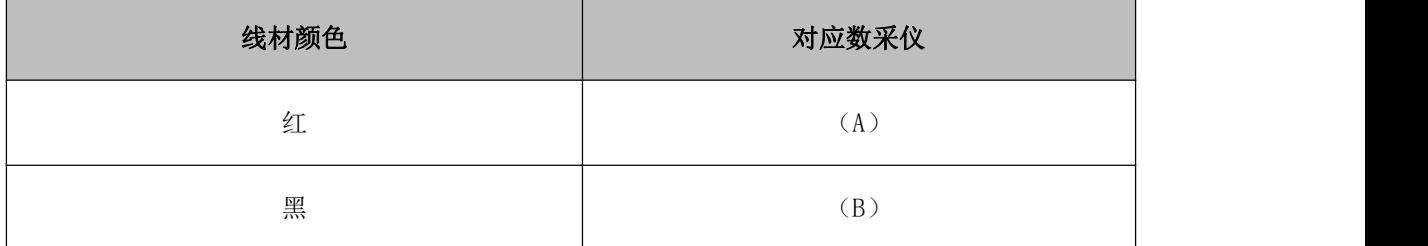

### 2.2.3. 电源安装

可使用标配 1.5A/12VDC 电源,也可以直接采用 5-35VDC 电源给设备供电, 当用户采用 外加电源给设备供电时,必须保证电源的稳定性(纹波小于 300mV,并确保瞬间电压不超过 35V)。

电源和串口的安装:

电源线和串口线均非标配,需用户自行提供。

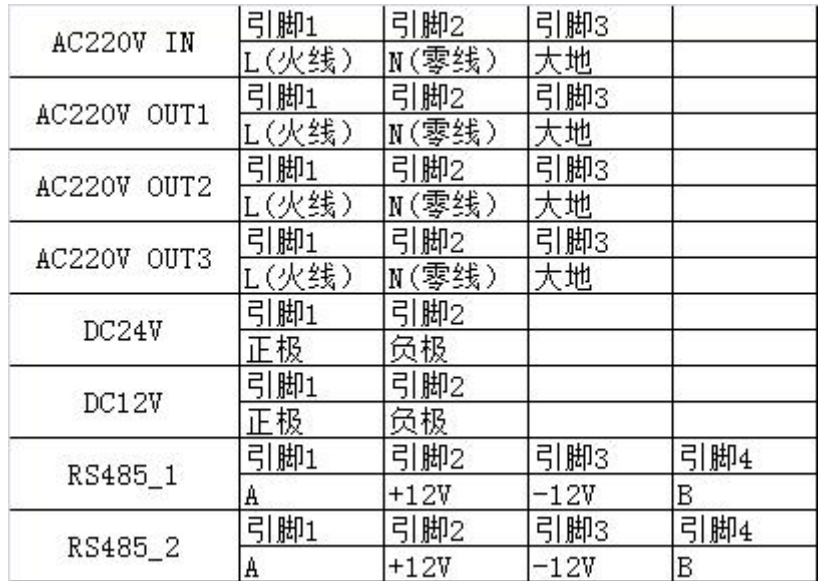

Tel: 0592-6211782 Fax: 0592-6211727

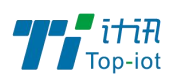

#### 电源接口及串口接线图

220 电源输入接口需采用 SP21 系列 电缆插头:

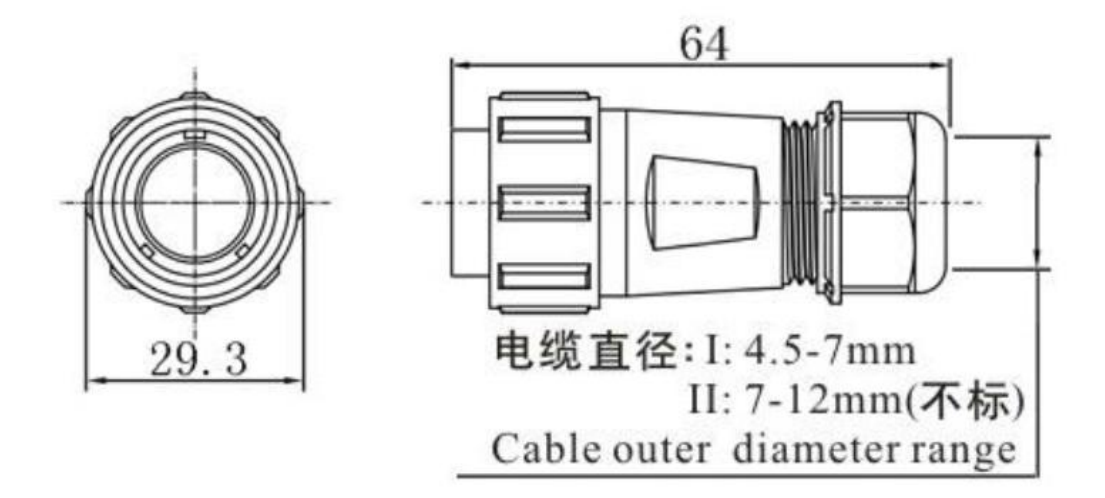

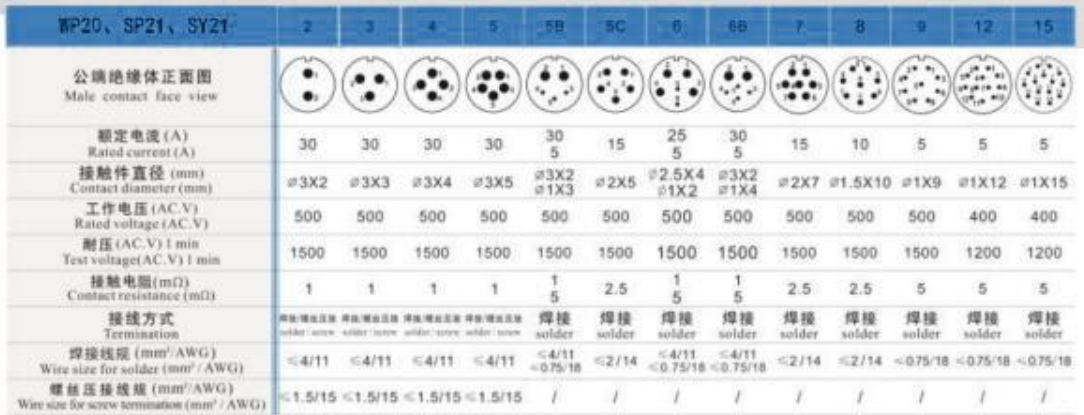

#### 其余接口需采用 SP13 系列 电缆插头:

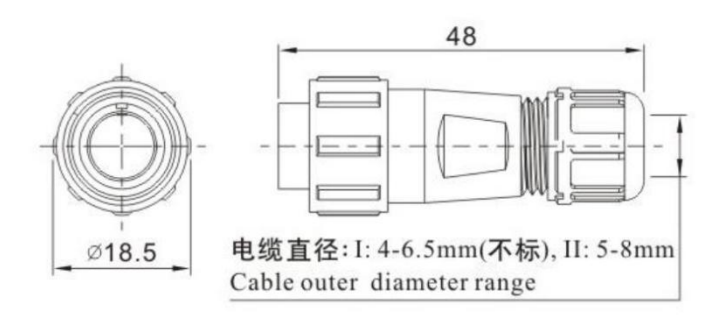

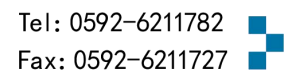

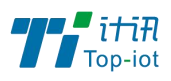

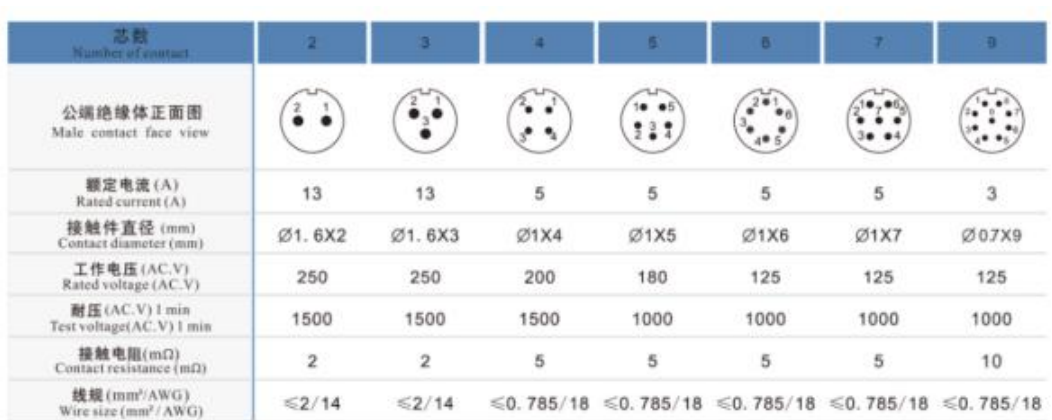

# 2.2.4. 天线安装

天线为设备增强信号的必要配件,必须正确安装方能达到最优的上网体验。

天线接口为 SMA 阴头插座。将配套天线的 SMA 阳头旋到 ANT 天线接口上,并确保旋紧, 以免影响信号质量。

# 2.2.5. 指示灯说明

指示灯是设备运行状态的最直观显示,从指示灯的状态可以方便、快速、较准确地判断 设备的运行状态。

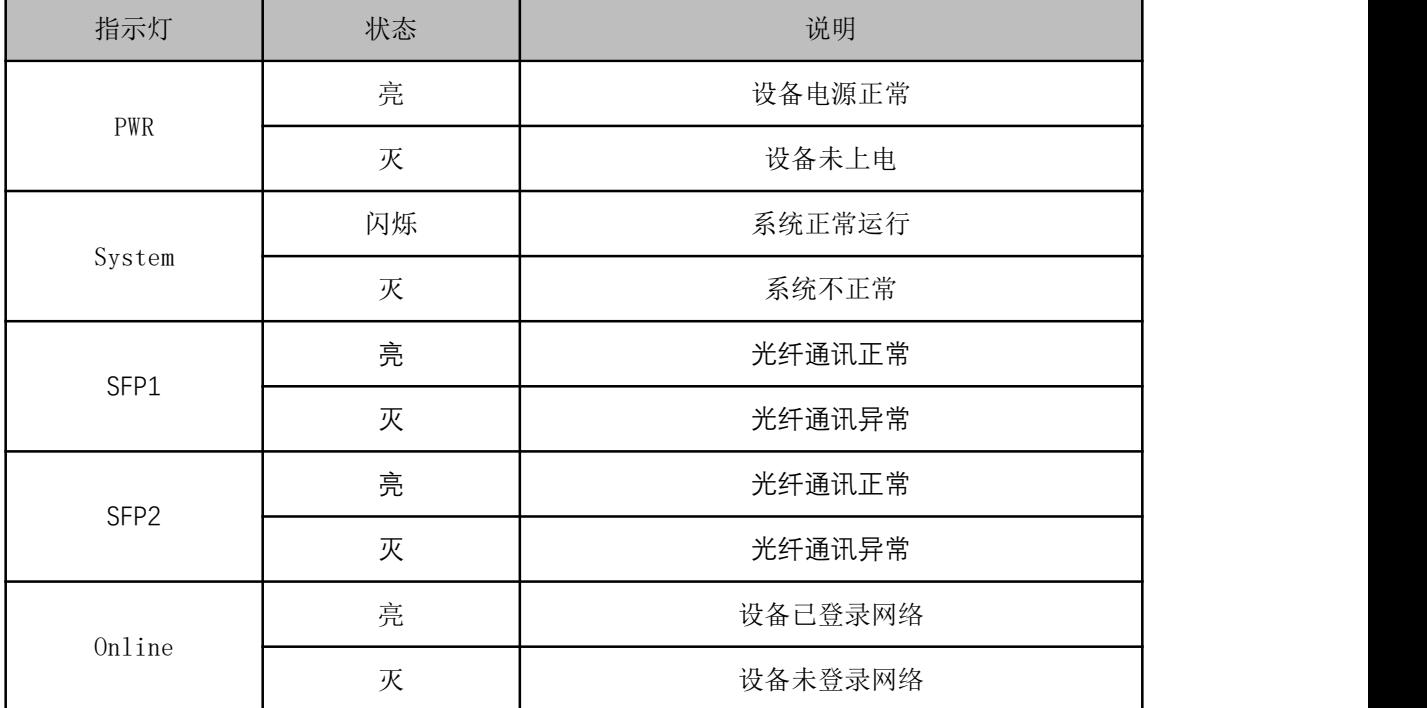

Tel: 0592-6211782 Fax: 0592-6211727

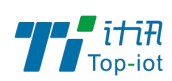

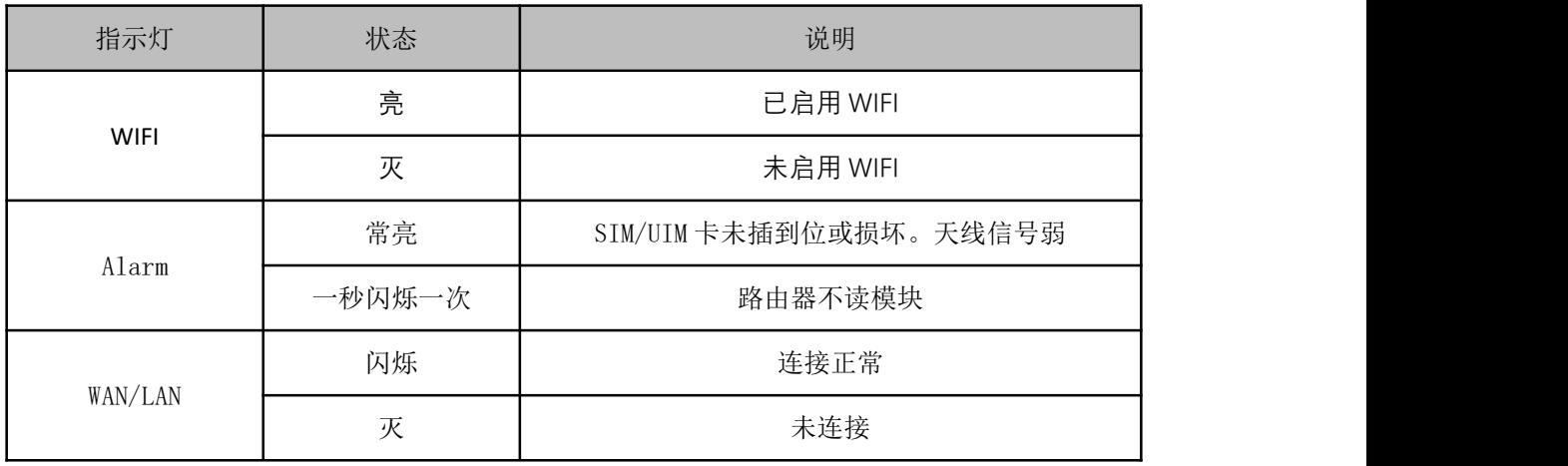

# <span id="page-8-0"></span>第三章 参数配置

用一根网线将设备的 LAN 口和电脑的网口连接;或使用笔记本电脑或手机等移动终端连 接设备的默认 WIFI 热点。

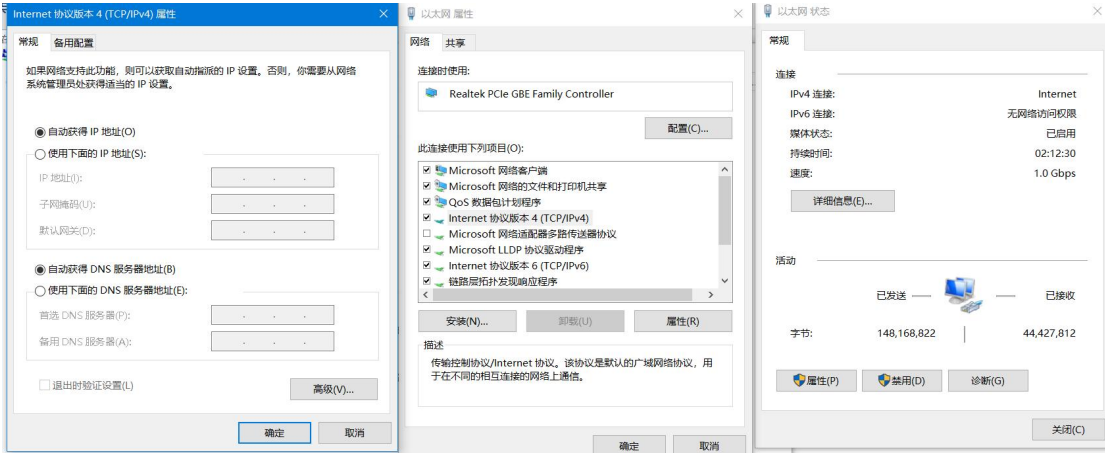

网卡配置自动获取或者设置 IP 为 192.168.1. xxx (和数采仪同个网段), 如: 192.168.1.212;打开游览器,输入默认登入 192.168.1.1,进入登入页面;输入默认用户 名 admin, 默认密码 admin, 进入配置页面, 如下图: (图中的工业路由器配置系统字眼去 掉)

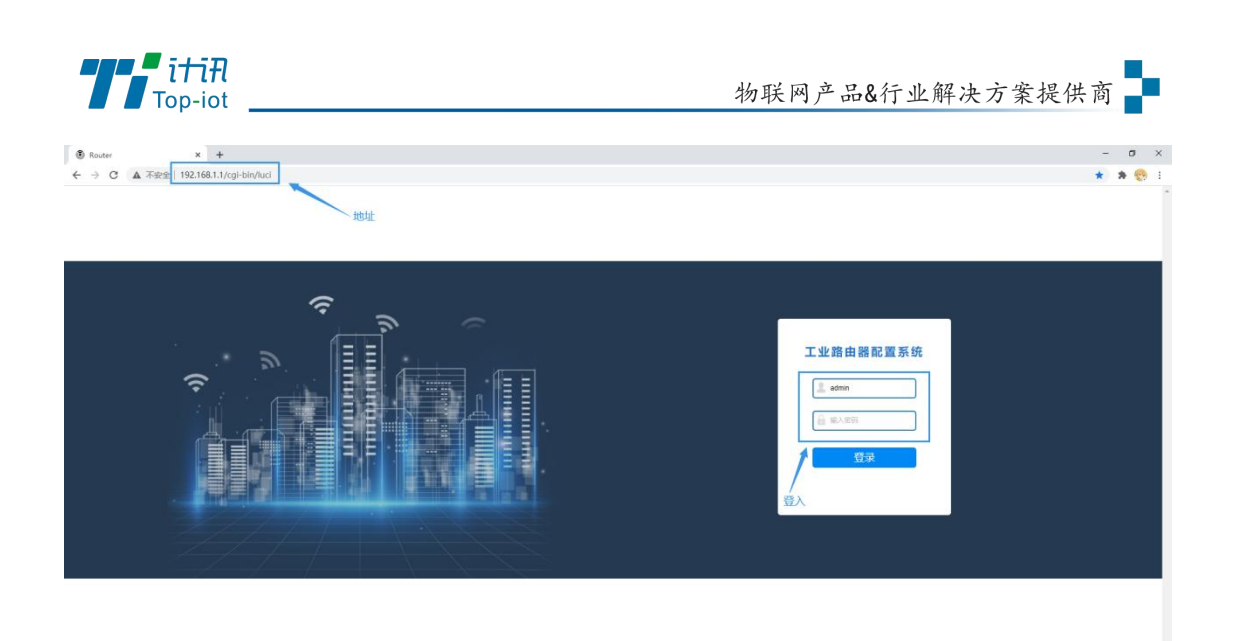

# <span id="page-9-0"></span>3.1.查看

一级菜单"查看",用于查看系统相关信息和运行状态。

# 3.1.1. 系统

显示与系统相关的信息,如图:

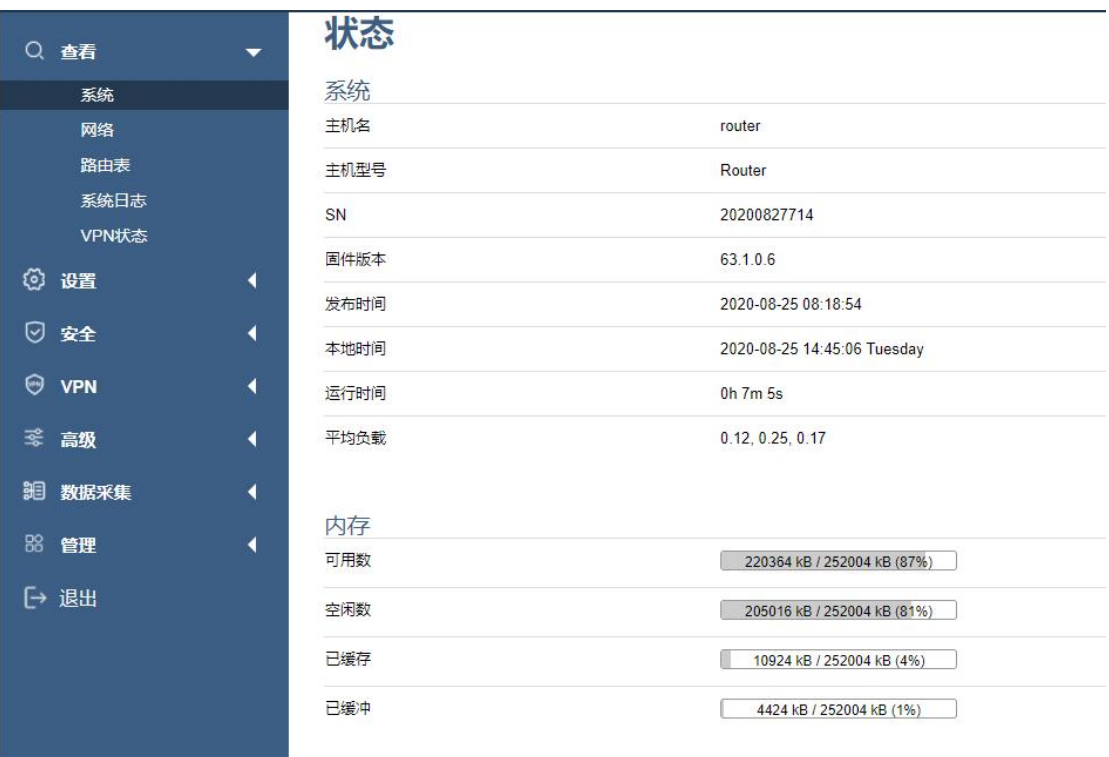

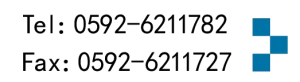

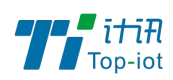

# 3.1.2. 网络

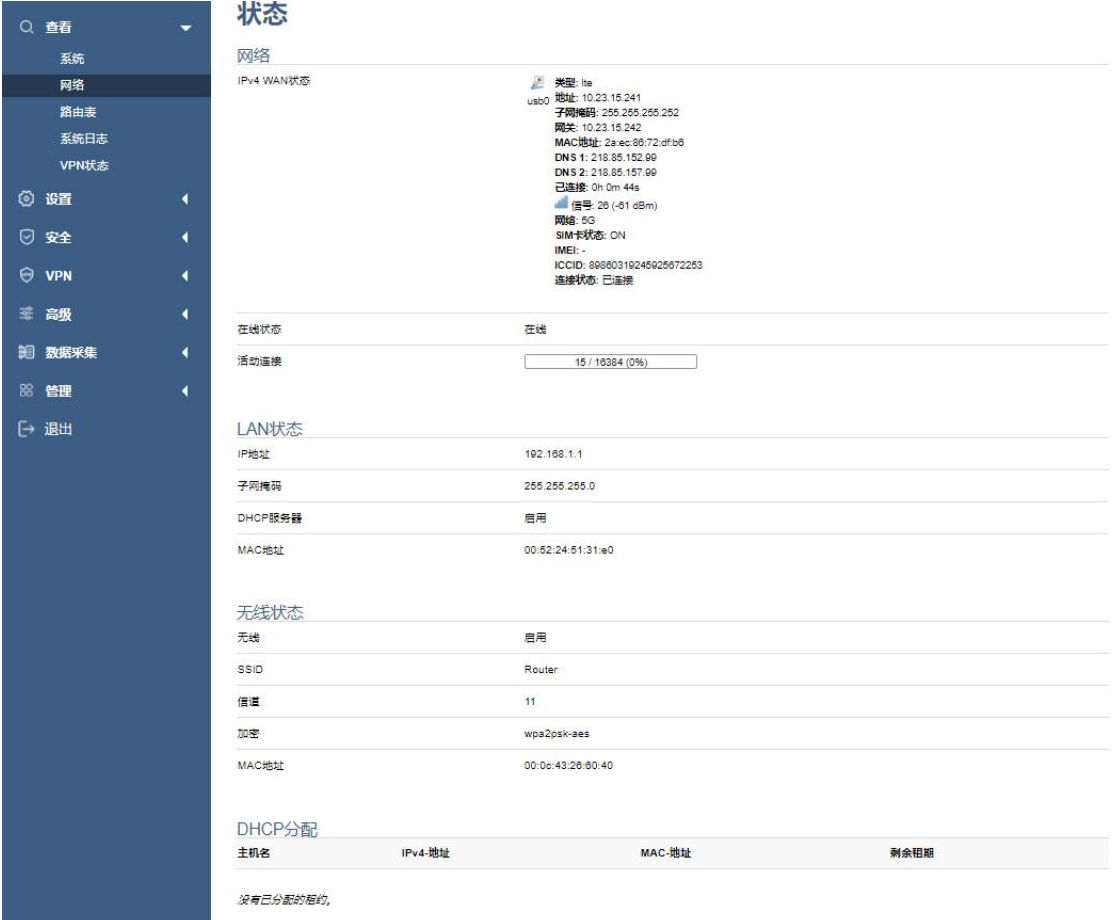

显示 WAN、LAN、WIFI、DHCP 等网络状态,如图:

# 3.1.3. 路由表

用于查看 ARP、活动链路等路由相关信息,如图:

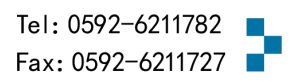

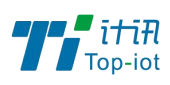

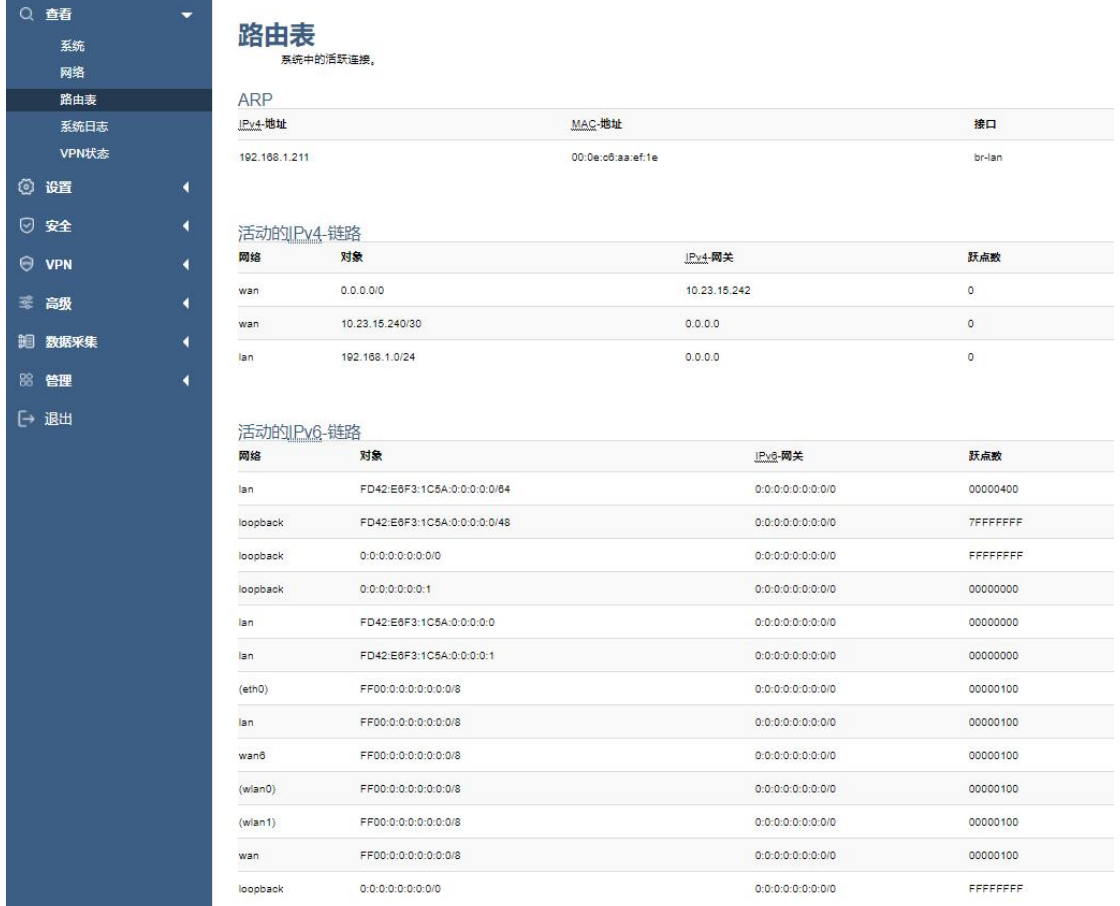

# 3.1.4. 系统日志

用于显示系统日志,具有清空、保存和刷新功能,如图:

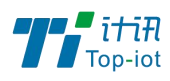

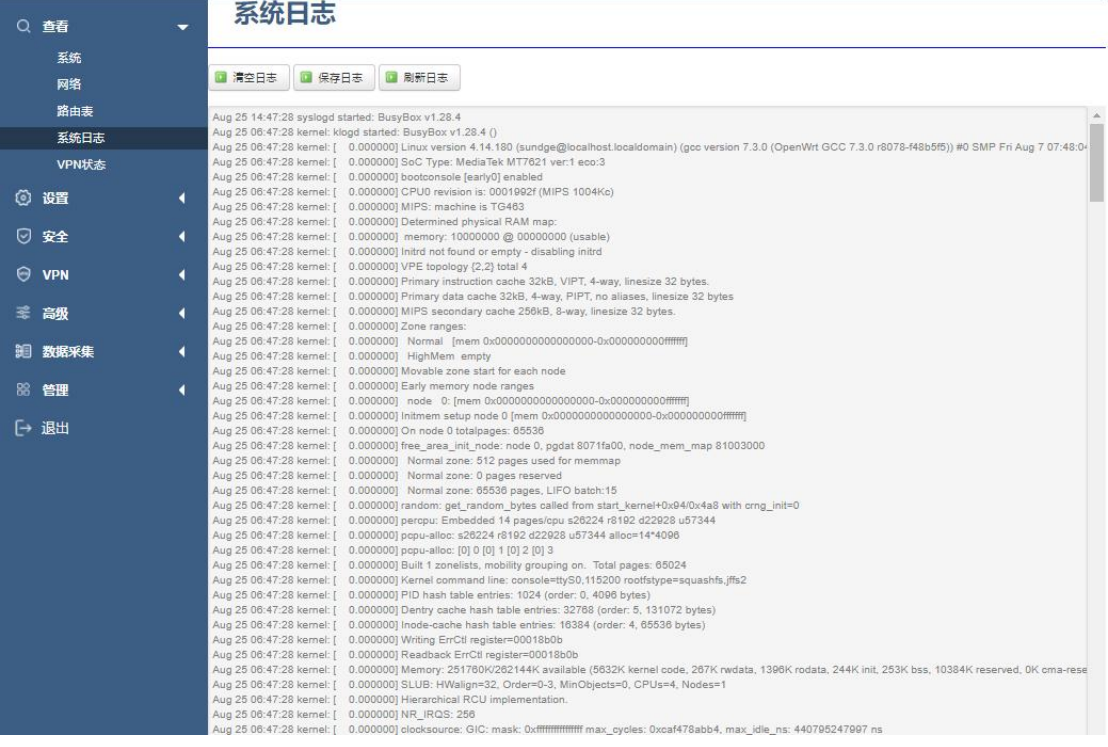

# 3.1.5. VPN 状态

用于显示 VPN 状态,如图:

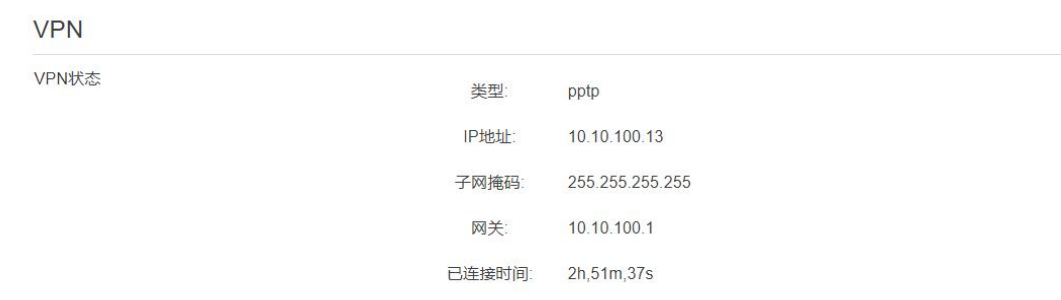

# <span id="page-12-0"></span>3.2.设置

一级菜单"设置",主要是用于设置网络相关参数,主要包含以下功能:外网设置、内 网设置、WIFI 设置、在线探测、网络诊断等。

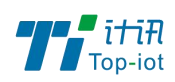

### 3.2.1. WAN 设置

WAN 设置菜单支持 DHCP/静态 IP/PPPoE/3G/LTE 等连接模式。选择需要的模式,再配置 相关的参数,点击"保存&应用"即可以实现连接。

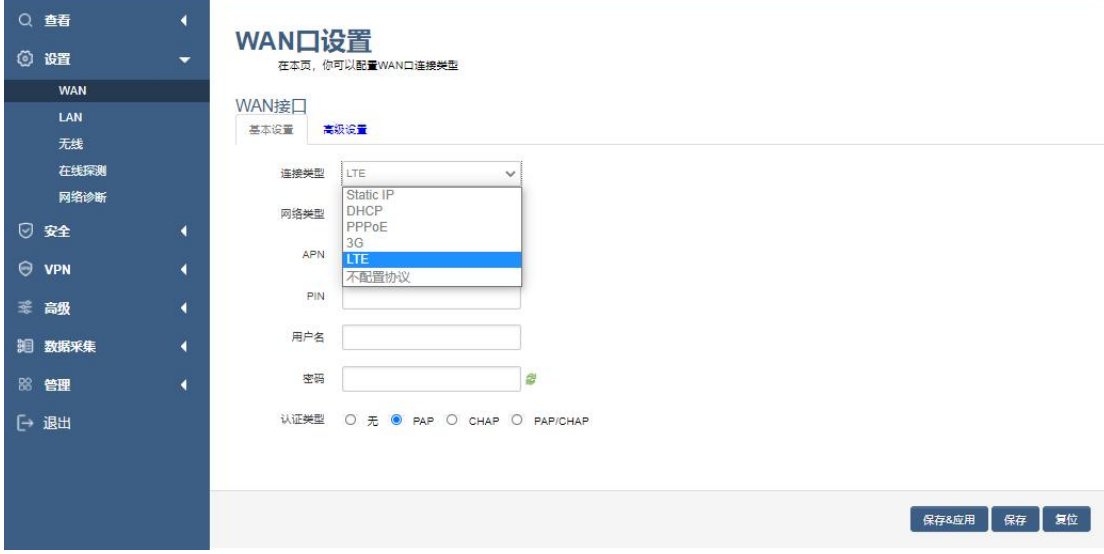

服务类型: 指的是网络类型, 默认是自动的, 如果对网络类型不熟悉, 请保持默认值 APN: 运营商的 apn,不同的运营商有不同的 apn,中国移动是 cmnet,中国联通是 3gnet, 中国电信是 ctnet。专网卡也会有一个专门的 apn, 在办卡时, 由运营商提供; 具体的 apn 参数可以咨询运营商,对于普通的数据卡,这个值可以为空。

通常情况下,保留默认参数,设备将自动启用最合适的 apn。若运营商有要求特定的 APN 参数,则按照运营商给的 APN 参数配置。

PIN: SIM 卡的 PIN 码,请慎重使用,以避免卡被锁住。

PAP/CHAP 用户名: 专网卡时需要输入用户名, 其它卡时可以为空。

PAP/CHAP 密码: 专网卡时需要输入密码, 其它卡时可以为空。

当使用的是非专网卡:

拨号号码:不同的网络类型对应不同的拨号号码。

认证类型: 如果有用户名, 密码, 需要指定认证类型。PAP 是明文认证, CHAP 是握手认 证。要根据运营商的网络来选择认证类型,否则拔号会失败。

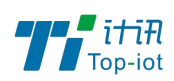

# 3.2.2. LAN  $\Box$

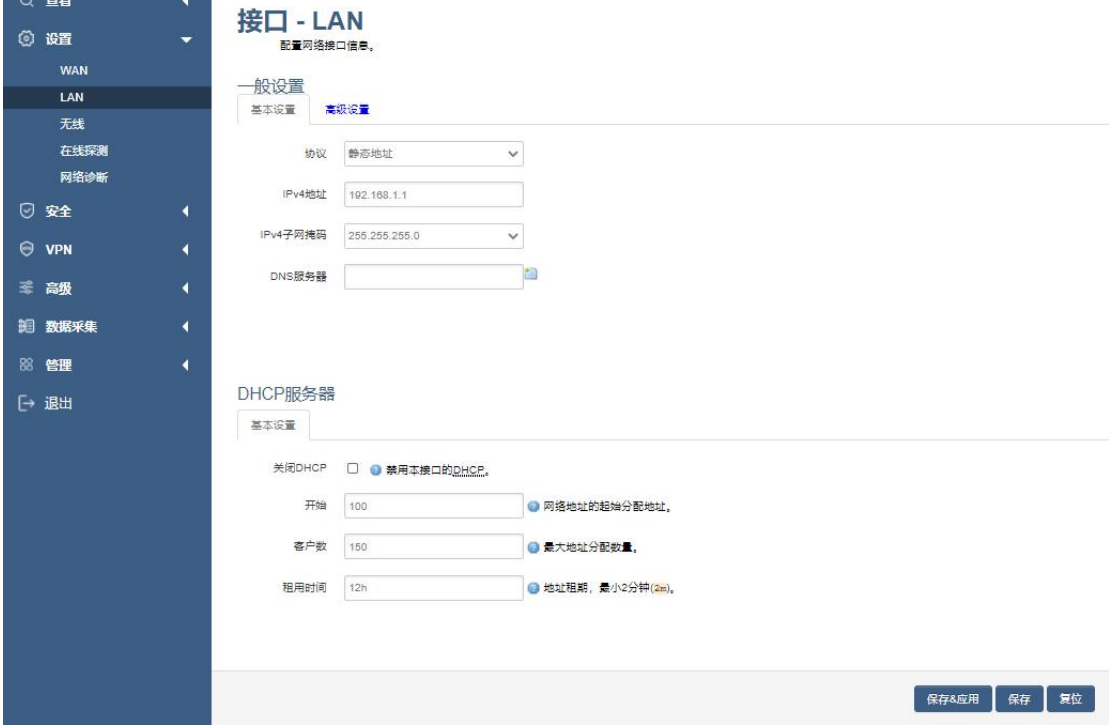

LAN 口菜单主要用于配置设备的 IP, DHCP 服务器的启用, 以及分配的 IP 地址范围。

参数的含义如下:

IPv4 地址: 配置 LAN 口的地址。

IPv4 子网掩码: LAN 口地址的掩码。

IPv4 网关: 指明下一跳路由网关。

关闭 DHCP: 勾选"禁用本接口的 DHCP"关闭 DHCP 服务。 开始: 分配的 dhcp 服务器的起始地址, 比如 100, 代表从 192. 168. 1. 100 开始分配 客户数: 可分配的 IP 地址数, 确保开始数加客户数不能超过 250。 租用时间:分配的 IP 的时间长短。

#### 3.2.3. 无线

无线菜单项主要用于设置 WIFI 的 SSID, 工作模式, 密码等参数, 不同的环境可能需要 不同的配置参数。

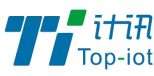

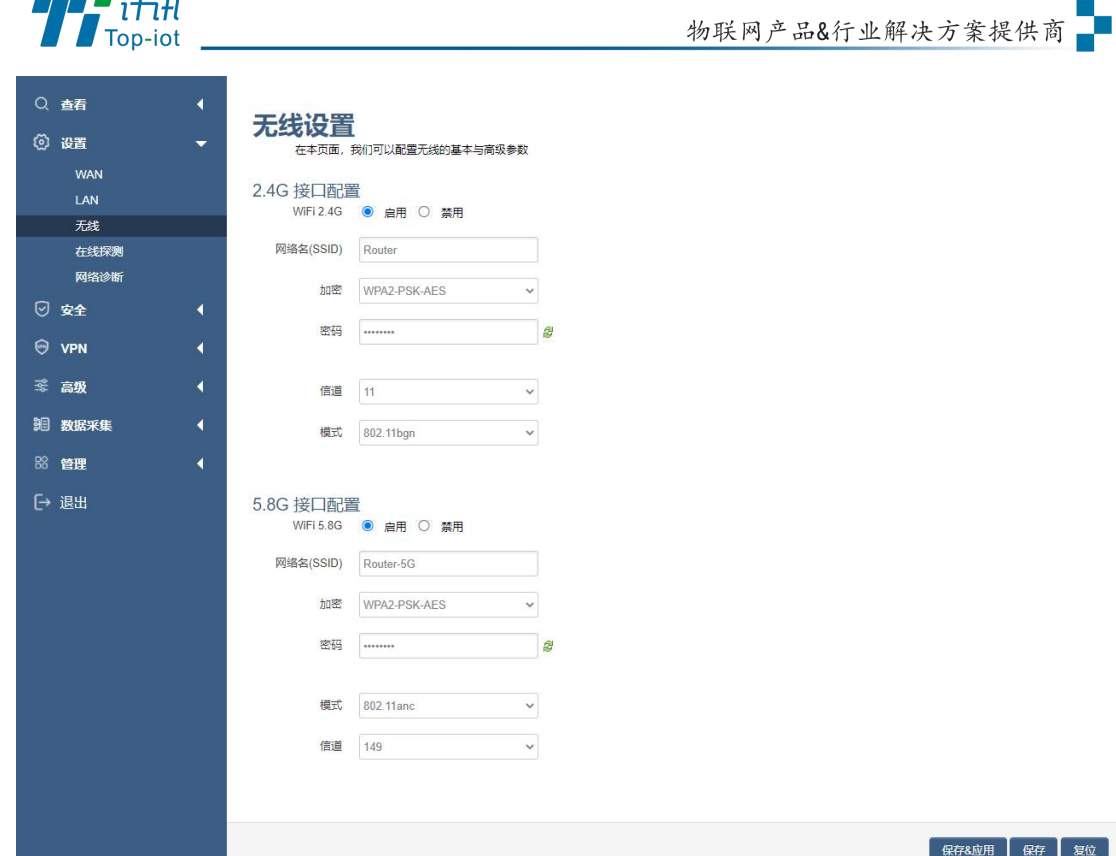

点击"启用",开启 WiFi 功能。

网络名(SSID): 无线网络名。

信道:支持 1~13 信道。

模式: 目前支持 802.11b, 802.11g。802.11b 速率只能达到 11Mbps, 802.11g 可以达到 54Mbps。

密码:预共享密码,用户需要输入这个密码,才能连上。密码最短 8 个字节。

#### 3.2.4. 在线探测

在一些恶劣的环境,很容易出现网络连接断开的接况。在线探测会定时去检测网络连接 状况,如果出现异常,就会重新连接;在尝试了一段时间后,如果还是无法连上,就会重启 设备,以达到网络上线的目的。各个参数的含义如下:

保存&应用 保存 复位

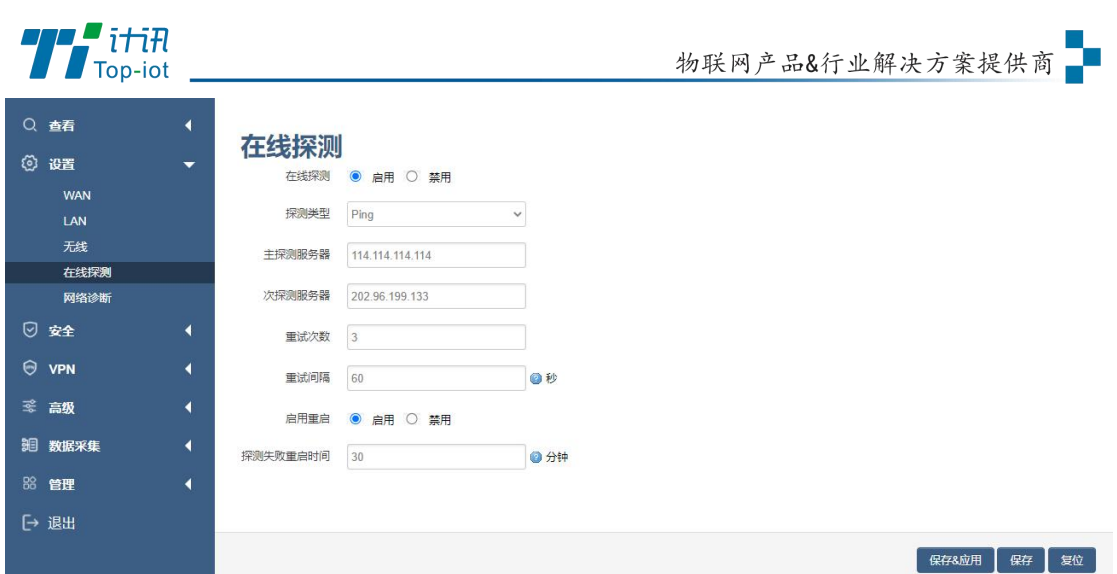

探测类型:目前支持 ping/traceroute/DNS 三种探测方式。

Ping: ping 会去 ping 一个 IP 或者域名, ping 通则认为在线。

Traceroute: traceroute 会去跟踪路由路径, 如果可以到达目的地址, 则认为在线。

DNS: DNS 会解析一个域名, 如果可以解析, 则认为在线。

注意: 默认使用 ping, 使用 traceroute 相对会比较耗流, DNS 解析较快, 但因为 DNS

有缓存,导致离线后,还在线的情况。相对而言使用 ping 是最合理的。

主探测服务器: 优先检测的服务器, 可以是 IP, 也可以是域名

次探测服务器: 如果探测主服务器失败, 则可以选择次探测服务器。

重试次数:如果探测失败,可以指定重试的次数。

重试间隔:两次探测之间的时间间隔。

启用重启: 如果一直不在线, 点击"启用", 会在指定的时间后重启。

探测失败重启时间: 指定多长时间不在线, 重启设备。

#### 3.2.5. 网络诊断

支持 ping/traceroute/dnslookup 这三种方式的网络诊断;ping/traceroute 参数可以 是域名或 IP, 用于诊段网络是否在线; nslookup 用于解析一个域名。

点击 ping, 如图:

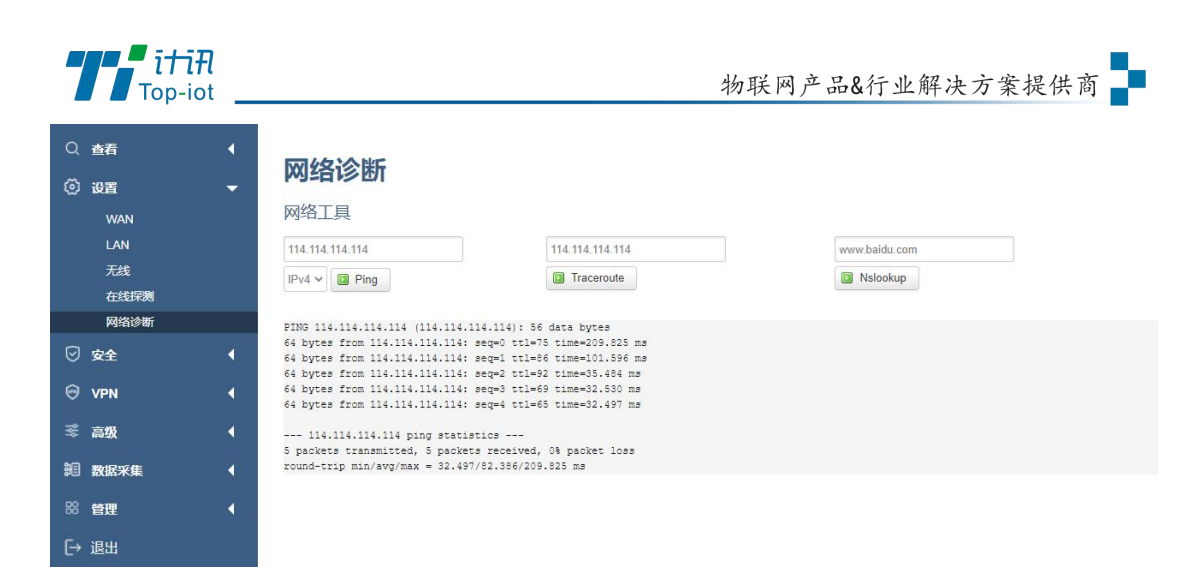

#### 点击 traceroute, 如图:

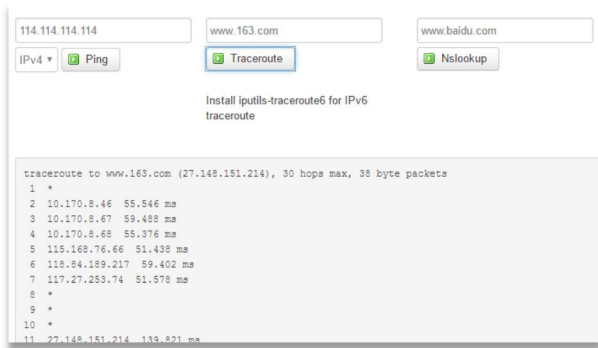

点击 nslookup, 如图:

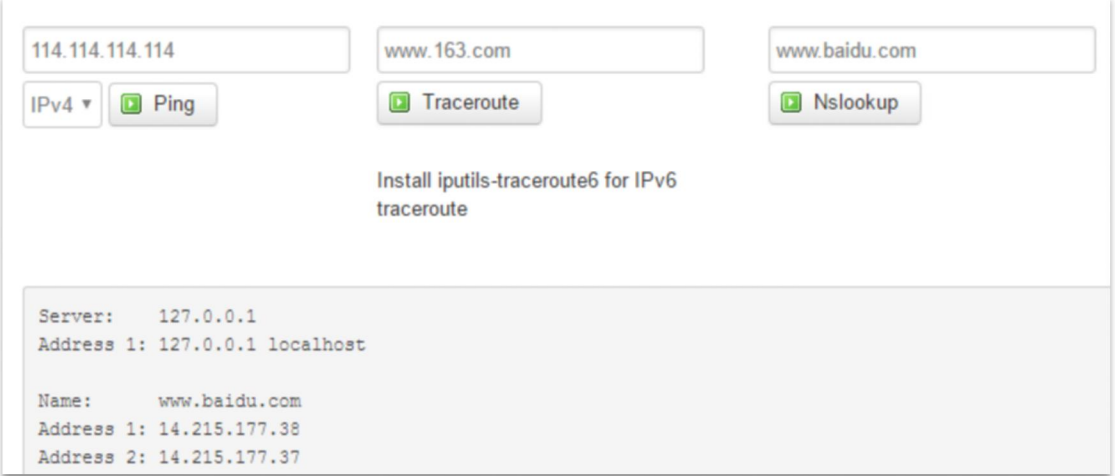

# <span id="page-17-0"></span>3.3.安全

安全菜单主要是为了配置防火墙;目前所有从WAN口进来的TCP/UDP连接都会被过滤掉, 但是从 WAN 口出去的包则会放过。如果需要对特定的 IP,特定的端口放行的话,则需要配

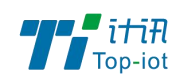

置子菜单项中的某一项。

# 3.3.1. DMZ 主机

DMZ 功能可以把 WAN 口地址映射成 LAN 端的某一台主机; 所有到 WAN 地址的包都会被转 到指定的 LAN 端主机。

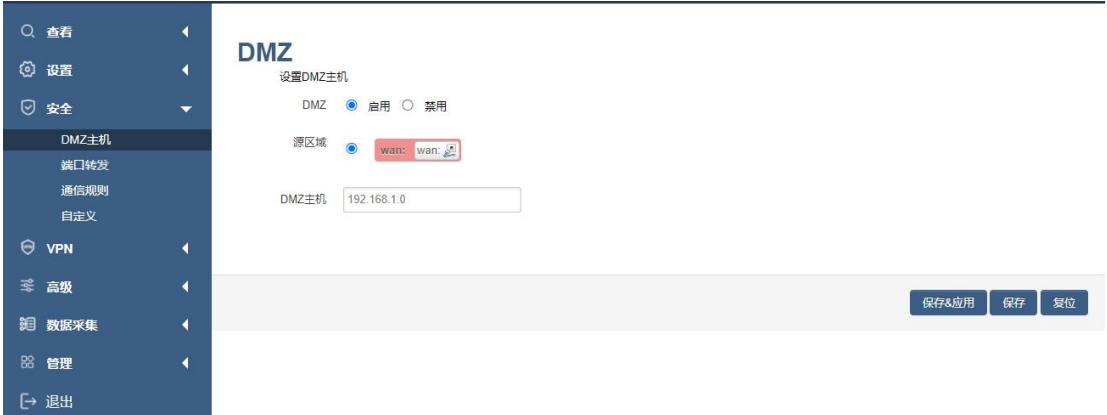

DMZ: 选择开启的时候, 启用 DMZ 功能。

DMZ 主机: 指定要映射的 LAN 端某一台主机的 IP 地址。

#### 3.3.2. 端口转发

相比 DMZ,端口转发是更精细化控制,可以把发往某一端口的数据包转发到 LAN 端的某 一台主机,可以实现把不同的端口转到不同的主机。

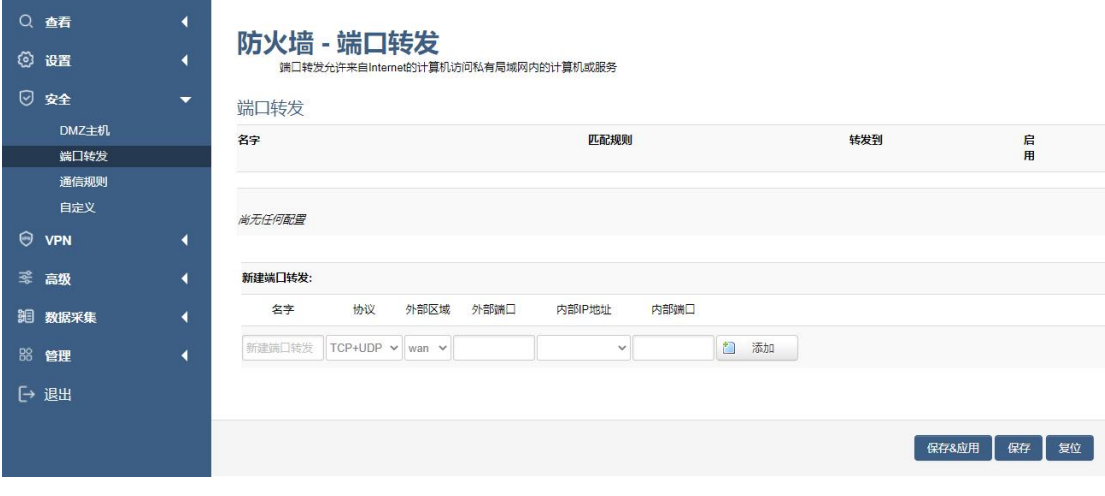

名字: 指定这条规则的名字, 可以起一个有意义的名字。

协议:指定要转发的协议,可以是 TCP,UDP,或者 TCP/UDP。

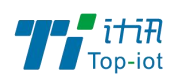

外部端口: 端口转发前的目的端口。

内部 IP 地址:要转发的主机 IP 地址。

内部端口:端口转发后的目的端口,一般外部端口与内部端口是一样的,也可以不一样。 配置完成后,点击"添加"按钮,新增一条转发规则。点击"保存&应用"按钮,使规 则生效。

## 3.3.3. 通信规则

通信规则可以用于打开一些设备端口,比如需要远程访问设备的配置页面,可以打开 80 端口,远程 ssh 连接, 可以打开 22 端口。

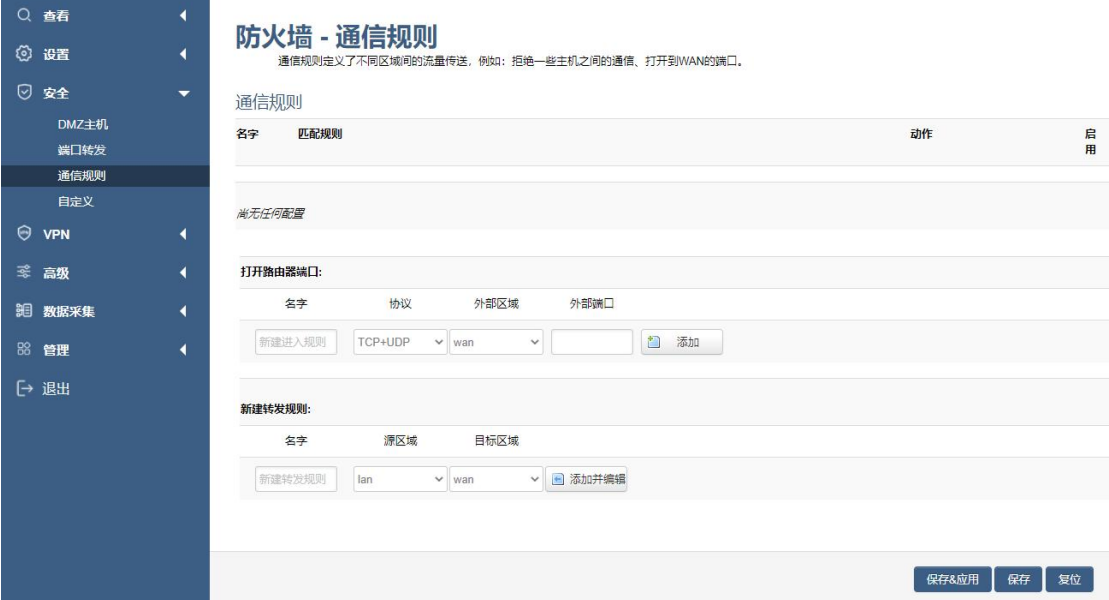

名字: 指定这条规则的名字, 可以起一个有意义的名字。

协议:指定要转发的协议,可以是 TCP,UDP,或者 TCP/UDP。

外部端口:指定设备要打开的端口号。

通信规则还可以用于新建一些访问控制规则,可以从 LAN 到 WAN, 也可以从 LAN 到 WAN。

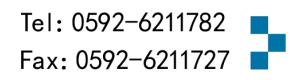

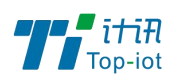

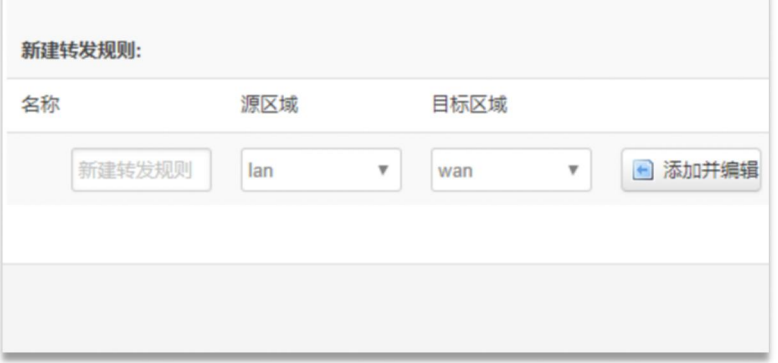

名字: 指定这条规则的名字, 可以起一个有意义的名字。

源区域:指定数据包从哪里开始。

目标区域:指定数据包要转到哪里。

点击"添加并编辑"按钮,可以看到更详细的匹配条件。

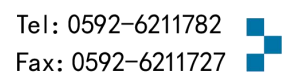

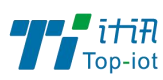

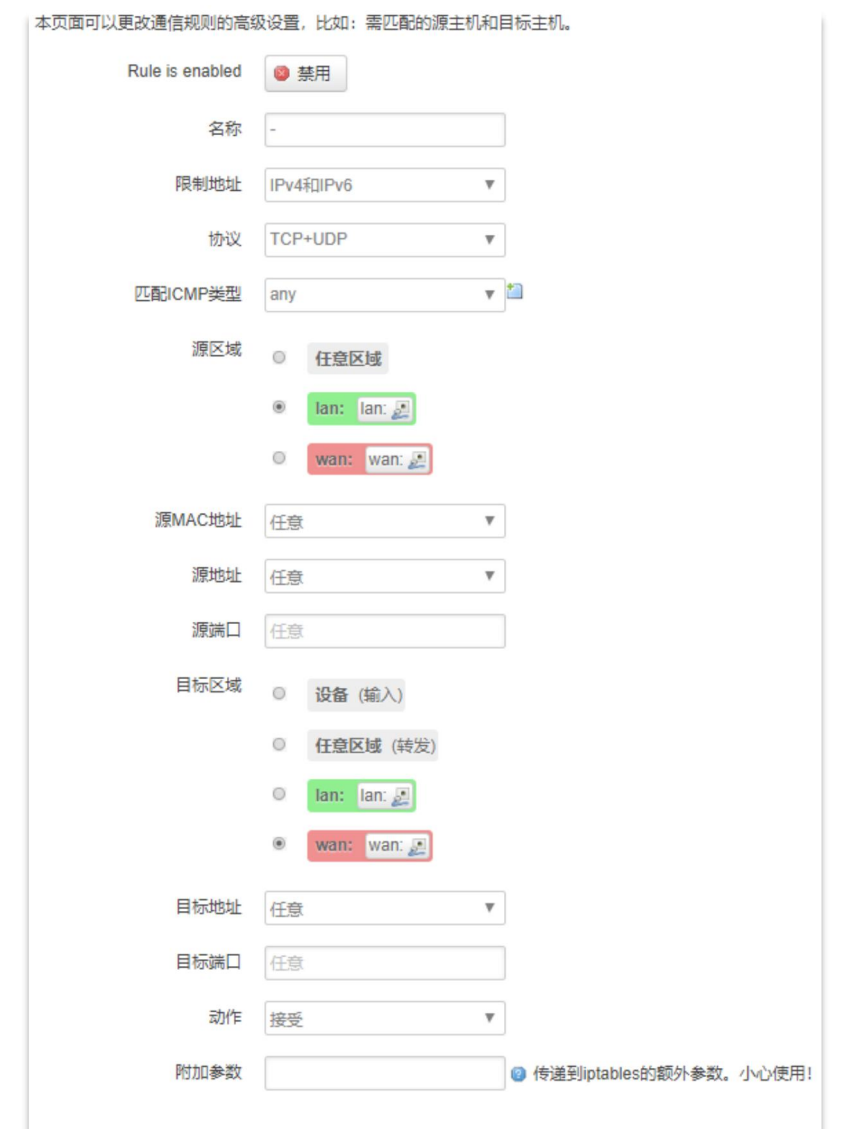

限制地址:可以指定限制 IPv4,IPv6,或者 IPv4/IPv6 地址。

协议:指定要访问控制的协议,可以是 TCP,UDP,或者 TCP/UDP。

- 源 MAC 地址: 指定数据包的源 MAC。
- 源地址:指定数据包的源 IP。
- 源端口: 指定数据包的源端口。
- 目标地址: 指定数据包的目标 IP。
- 目标端口: 指定数据包的目标端口。
- 动作:如果匹配上面的条件,执行相应的动作。

目前支持的动作有:

1) 接受 (允许数据包通过);

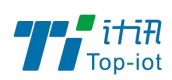

- 2) 丢弃 (丢掉数据包);
- 3) 拒绝 (丢掉数据包,并返回一个不可达数据包);
- 4) 无动作 (不做任何处理)。

#### <span id="page-22-0"></span>3.4.VPN

VPN 用于创建一条虚拟专用通道,在这条通道上,数据是加密的,以保证数据的安全传 输,目前支持 PPTP 和 L2TP 模式。

#### 3.4.1. PPTP

PPTP 可启用客户端模式或者服务端模式, 注意请勿同时启用两种模式, 否则会引发不 可预测的问题。

## 3.4.1.1. 客户端模式

点选如下图"启用"按钮,开启 PPTP 客户端功能。

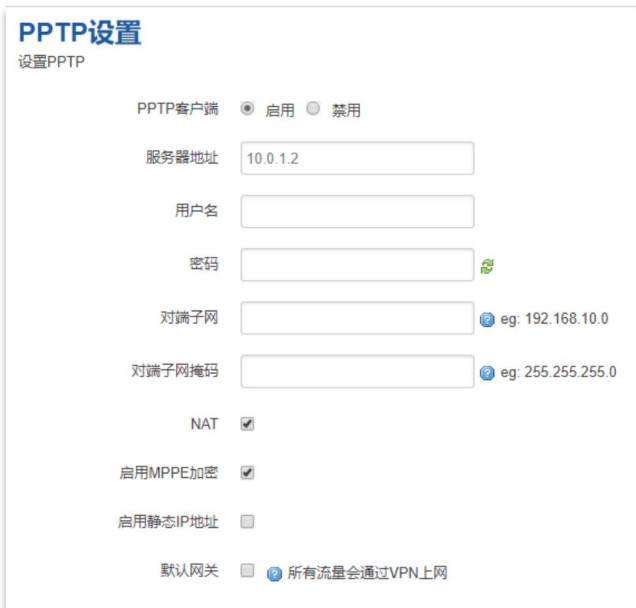

服务器地址: 指定 PPTP 服务端的地址,可以是 IP 地址, 也可以是域名。

用户名:服务器提供的用户名。

密码:服务器提供的密码。

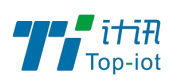

对端子网: 对端的子网, 比如 PPTP 服务端的 LAN 端是 192.168.2.1 那么对端子网就 是 192.168.2.0。

对端子网掩码: 子网的掩码, 一般是 255.255.255.0。 NAT: 所以从 ppp0 接口出去的包, 包的源 IP 都会替换成 ppp0 的 IP。 启用 MPPE 加密: 打勾选择 MPPE 加密。 启用静态 IP 地址:可以设置 VPN 的静态 IP。 默认网关: 打勾, 则会以 ppp0 创建一条默认路由, 所有的数据都会走这条路由。

## 3.4.1.2. 服务端模式

点选如下图"启用"按钮,开启 PPTP 服务端功能。

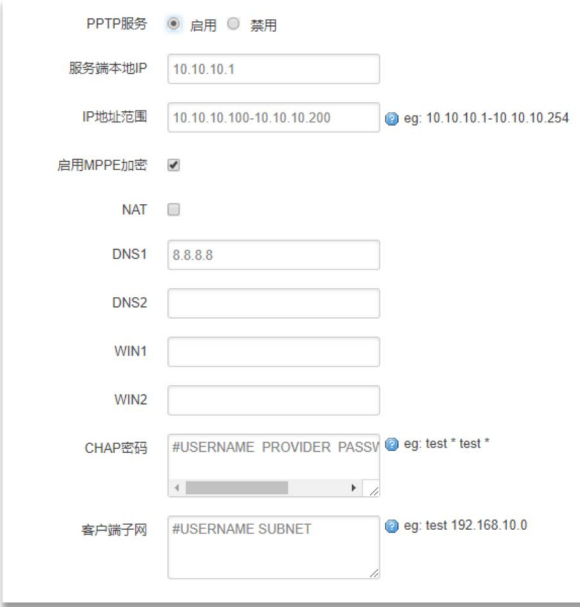

服务端本地 IP: 指定服务端的 IP 地址。

IP 地址范围: 指定要分配的 IP 地址范围。

启用 MPPE 加密: 打勾选择 MPPE 加密。

DNS1/DNS2: 指定要分配的 DNS 地址。

WIN1/WIN2: 指定 WIN 的地址。

CHAP 密码: 用于创建客户账号, 一条记录对应一个用户, 格式为: 用户名<空格> \*< 空格>密码<空格>\*。比如增加一个账号: test、密码: test, 则这条记录为: test

\* test \*。

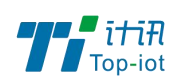

# 3.4.2. L2TP

L2TP 可启用客户端模式或者服务端模式, 注意请勿同时启用两种模式, 否则会引发不 可预测的问题。

# 3.4.2.1. 客户端模式

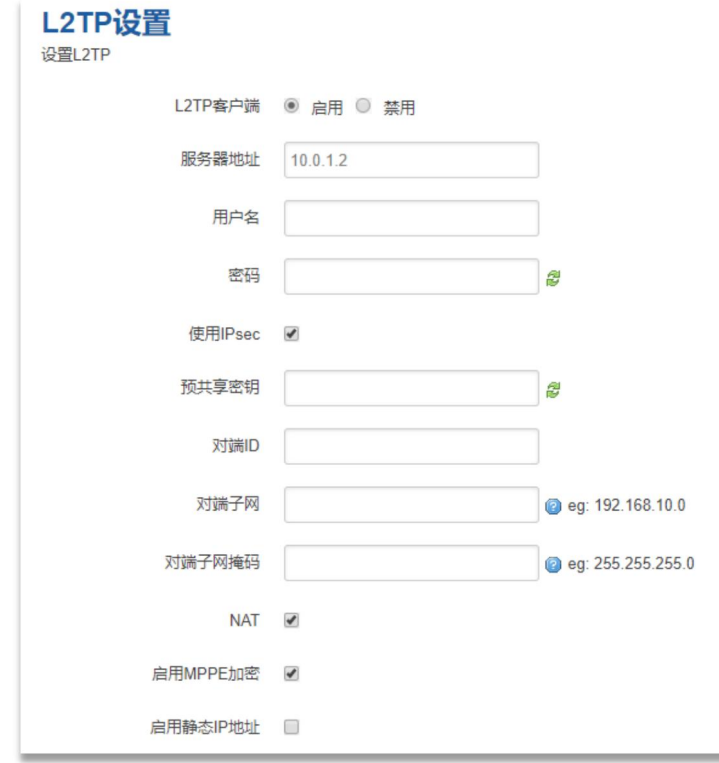

点选如下图"启用"按钮,则开启 L2TP 客户端功能。

服务器地址: 指定 PPTP 服务端的地址,可以是 IP 地址, 也可以是域名。

用户名:服务器提供的用户名。

密码:服务器提供的密码。

使用 Ipsec:勾选使用密匙。

预共享密匙:服务器提供的密匙。

对端子网:对端的子网,比如 L2TP 服务端的 LAN 端是 192.168.2.1 那么对端子网 就是 192.168.2.0。

对端子网掩码: 子网的掩码, 一般是 255.255.255.0。

NAT: 所以从 ppp0 接口出去的包, 包的源 IP 都会替换成 ppp0 的 IP。

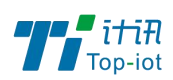

启用 MPPE 加密: 打勾选择 MPPE 加密。

默认网关: 打勾, 则会以 ppp0 创建一条默认路由, 所有的数据都会走这条路由。

### 3.4.3. OpenVPN

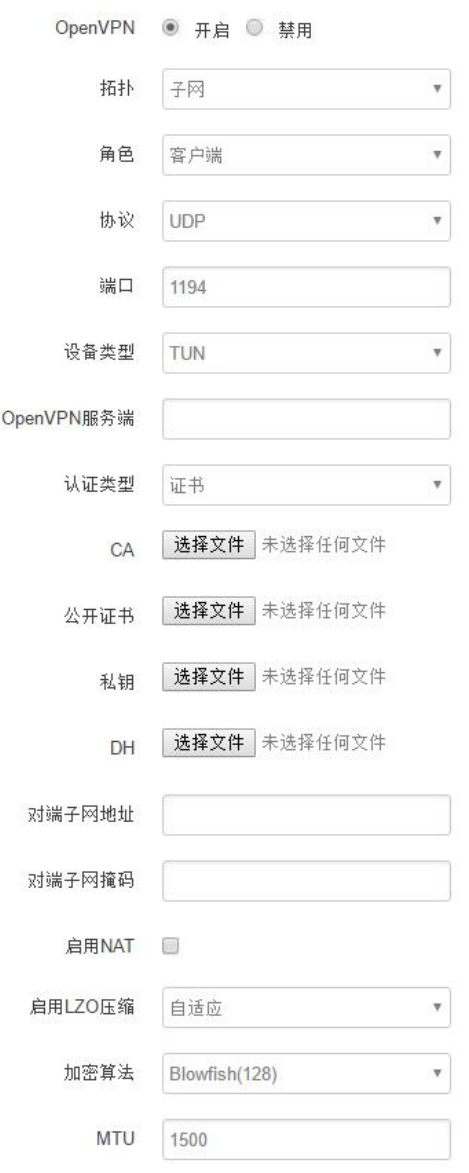

OpenVPN: 点击"开启"开始 OpenVPN 服务

拓扑: 指定 OpenVPN 组网的拓扑结构,可以是点到点, 也可以是子网 点对点:两个设备之间建立一条隧道 子网:多个设备连到一个服务器 角色:当拓扑结构是子网的时候,需要指定设备的角色是客户端还是服务端 协议: 指定连接是基于 UDP, 还是 TCP, 默认是 UDP

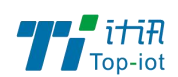

端口: 指定 OpenVPN 使用哪一端口连接, 默认端口是 1194 设备类型: 设备的类型有 tun, tap, tun 是在三层数据封装, tap 是二层数据封装 OpenVPN 服务端: 你角色是客户端的时候, 需要指定服务端的地址, 可以是 IP, 或是域名 认证类型: 拓扑结构是子网, 认证方式为证书, 是点对点, 可以无密码, 证书或者静态密码 TLS Role: 当认证类型是证书认证,需要指定 TLS 的角色是客户端还是服务端

### 3.4.4. IPSec

 $\mathbf{L}$ 

在 IPSEC 页面,会显示当前设备具有的 IPSEC 连接及其状态。

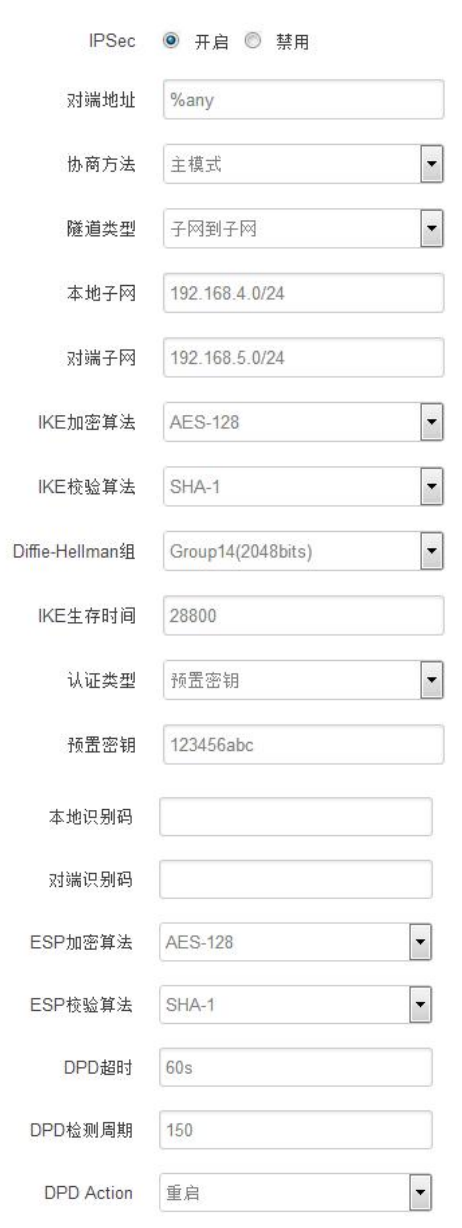

对端地址: 对端的 IP 地址或域名。如果采用了服务端功能, 则该选项不可填; 协商方法:可选择"主模式"和"积极模式" 隧道类型:可选择"子网到子网"、"子网到主机"、"主机到子网"、"主机到主机"等

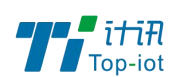

本端子网:本地子网及子网掩码,例如:192.168.10.0/24; 对端子网:对端子网及子网掩码,例如:192.168.20.0/24; IKE 加密算法: IKE 阶段的加密方式; IKE 生存时间: 设置 IKE 的生命周期; 本端识别码:通道本端标识,可以为 IP 及域名; 对端识别码:通道对端标识,可以为 IP 及域名。 ESP 加密: ESP 的加密方式;

#### 3.4.4.1. 服务端模式

点选如下图"启用"按钮,启用 L2TP 服务端功能。

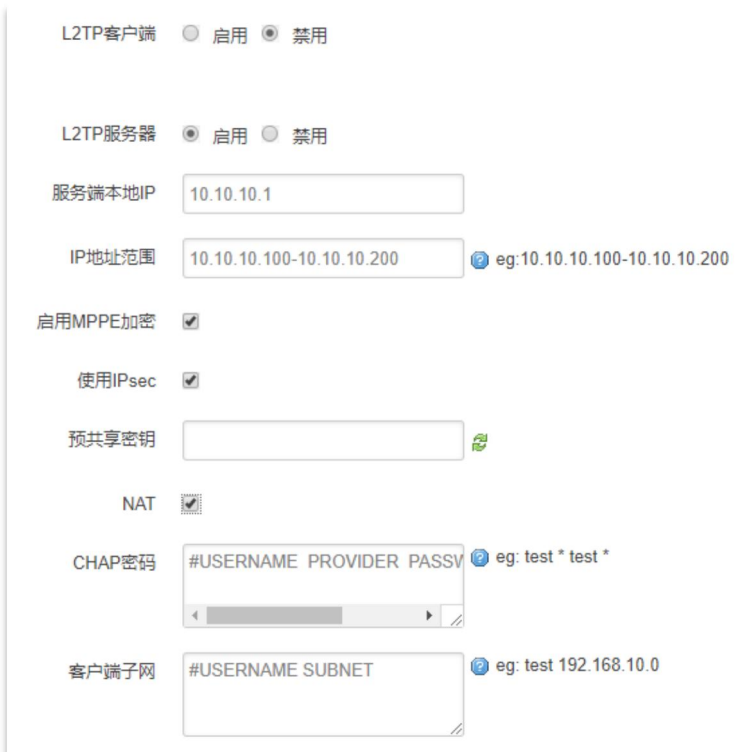

服务端本地 IP: 指定服务端的 IP 地址。

IP 地址范围:指定要分配的 IP 地址范围。

启用 MPPE 加密: 打勾选择 MPPE 加密。

使用 Ipsec:设置密匙。

CHAP 密码: 用于创建客户账号, 一条记录对应一个用, 格式为: 用户名<空格> \*< 空格>密码<空格>\*。比如增加一个账号: test、密码: test, 则这条记录为: test \* test \*。

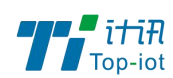

# <span id="page-28-0"></span>3.5.高级

# 3.5.1. 静态路由

静态路由用于添加路由表项。

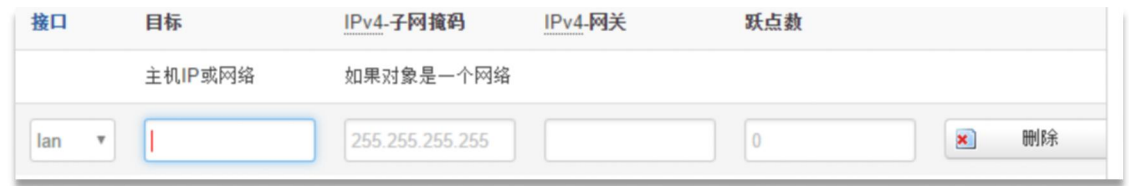

接口:指定要在哪一个接口增加路由。

目标: 可以是主机 IP, 也可以是子网。

IPv4 子网掩码: 目标的子网掩码, 如果目标是主机, 子网掩码应该是 255.255.255.255。

IPv4 网关: 下一跳网关地址, 注意, 这个地址应该是可达的, 否则会添加失败。

### 3.5.2. 流量统计

流量统计功能用来统计 WAN 口的流量,并具有流量超阀值限制上网功能。 断电后,流量也保存。下次开机后会以在上次的流量基础上递增。

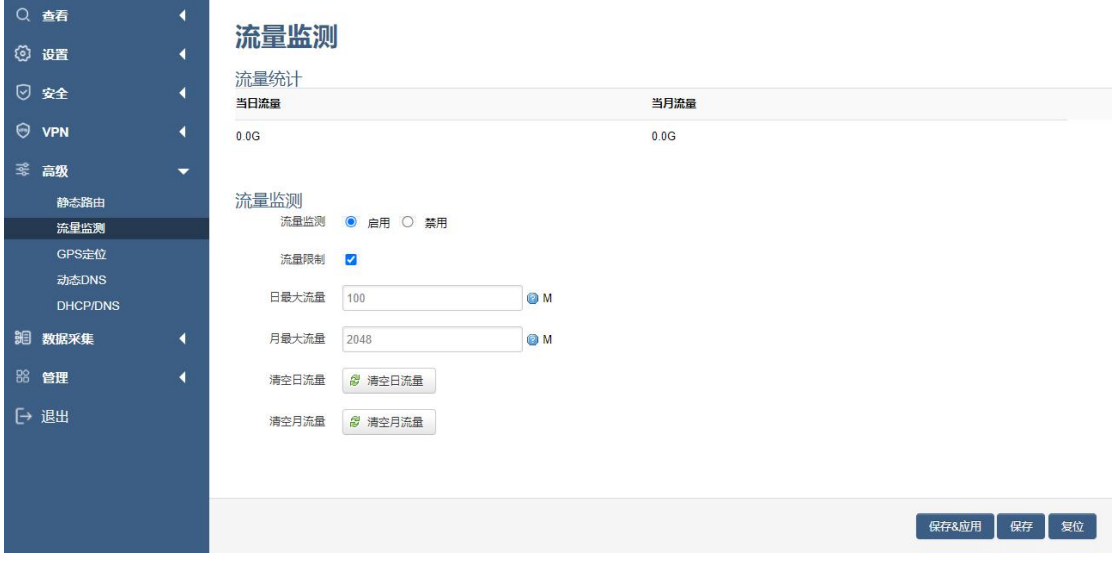

流量限制: 当日流量和当月流量超出设置的值, 限制设备的上网功能

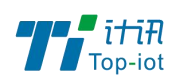

# 3.5.3. 动态 DNS

动态 DNS 用来绑定 WAN 口的公网 IP 跟一个域名。不管 WAN 口的 IP 怎么变, 域名总会跟 WAN 口 IP 一一对应。

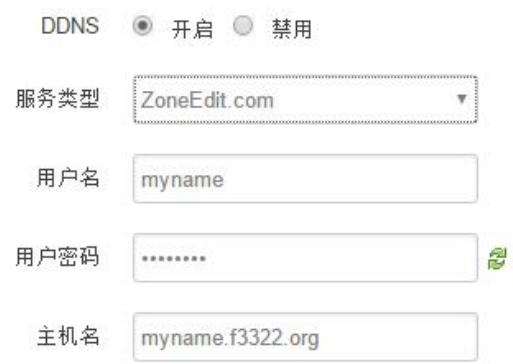

服务类型: 目前支持的动态 DNS 有以下几中类型

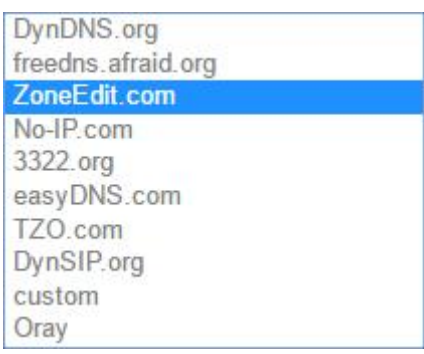

用户名:你在服务提供商注册的用户名 用户密码:你在服务提供商注册时设定的密码 主机名:要绑定的域名

## <span id="page-29-0"></span>3.6. 数据采集

#### 3.6.1 基础设置

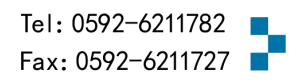

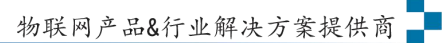

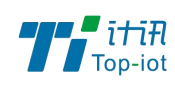

# 基础设置

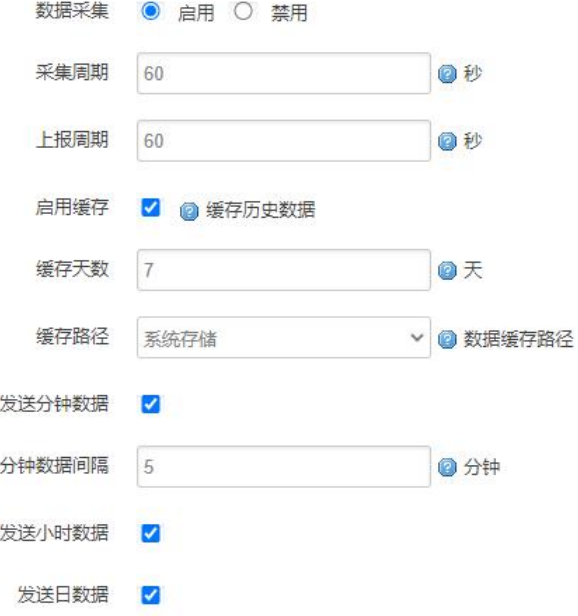

采集周期、上报周期:默认 1 分钟上报实时数据,不可超过分钟数据间隔

启用缓存: 开启之后需要把服务端的缓存失败数据也勾选才能启用补传功能

缓存天数:历史数据的保留时间,超过删除。启用后,HJ212 协议下可以上报分钟、小时、 天数据。

分钟数据间隔:按照设置时间整分上报分钟数据,计算当前时间内实时数据最大、最小、平 均值 しゅうしょう しゅうしゅう しゅうしょく

发送小时数据:勾选整点上报,计算当前时间内分数据最大、最小、平均值等 发送日数据: 勾选 0 点上报, 计算当天时间内时数据最大、最小、平均值等

注:服务端上报,需要开启数据采集。

## 3.6.2 接口设置

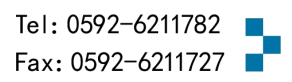

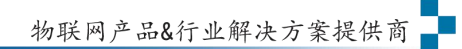

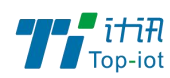

# 接口设置

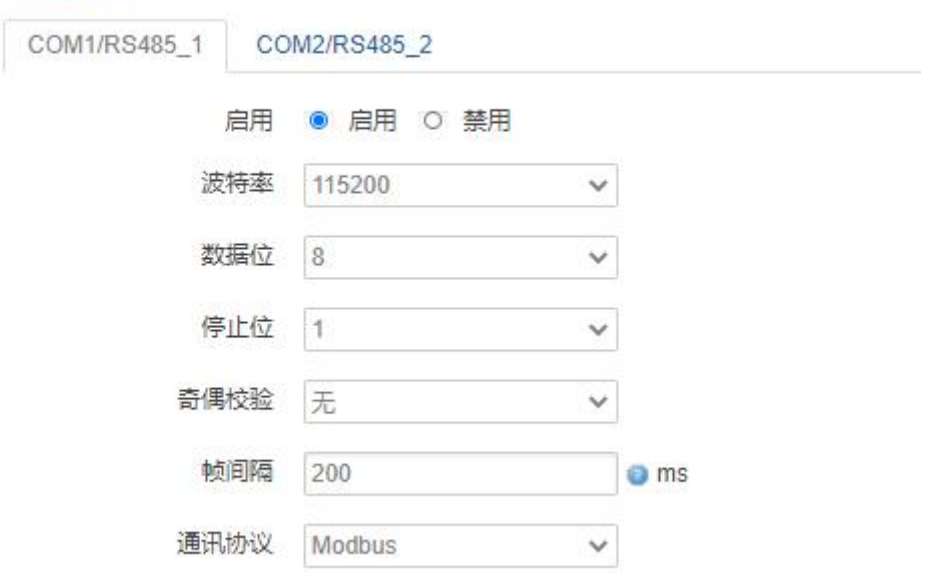

波特率:目前支持的波特率有:

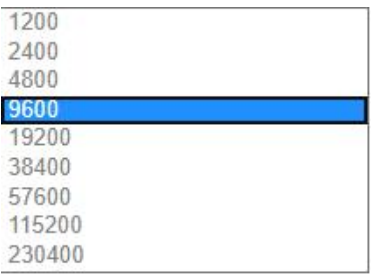

数据位: 数据位有 8 位, 7 位两个选择, 默认是 8 位 停止位:停止位有 2 位,1 位两个选择,默认是 1 位 奇偶校验:校验有无校验,奇校验,偶校验,默认是无校验 通讯协议:串口数据的传输协议,目前支持 Modbus 采集、透传 注:透传协议下,服务端封装类型也要选择透传,透传功能才能正常使用

#### Modbus TCP服务端设置

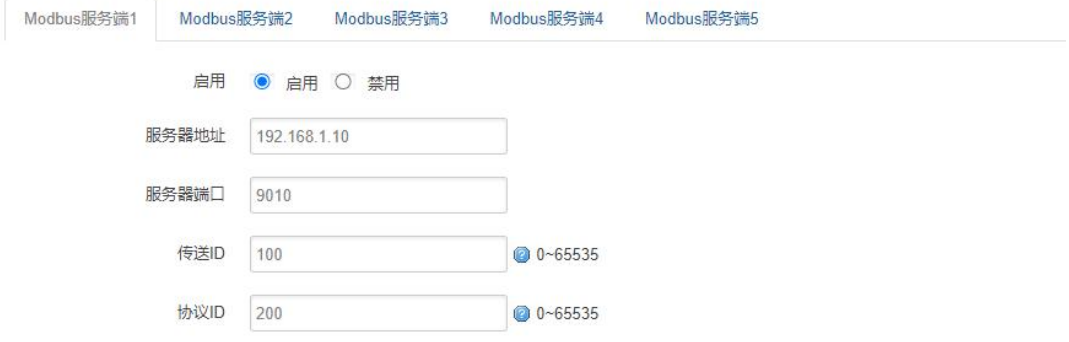

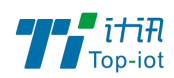

服务器地址: Modbus TCP 服务端的地址 服务器端口: Modbus TCP 服务端的端口

#### GPS设备

首先必须在页面高级/GPS定位中启用GPS

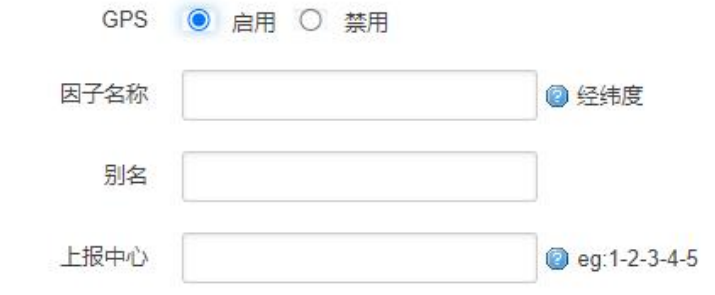

因子名称:上报因子名称 别名:备注 上报中心:对应服务端 1-5 配置

# 3.6.3 Modbus 配置

配置 Modbus 指令,采集数据

#### Modbus规则设置

Modbus规则

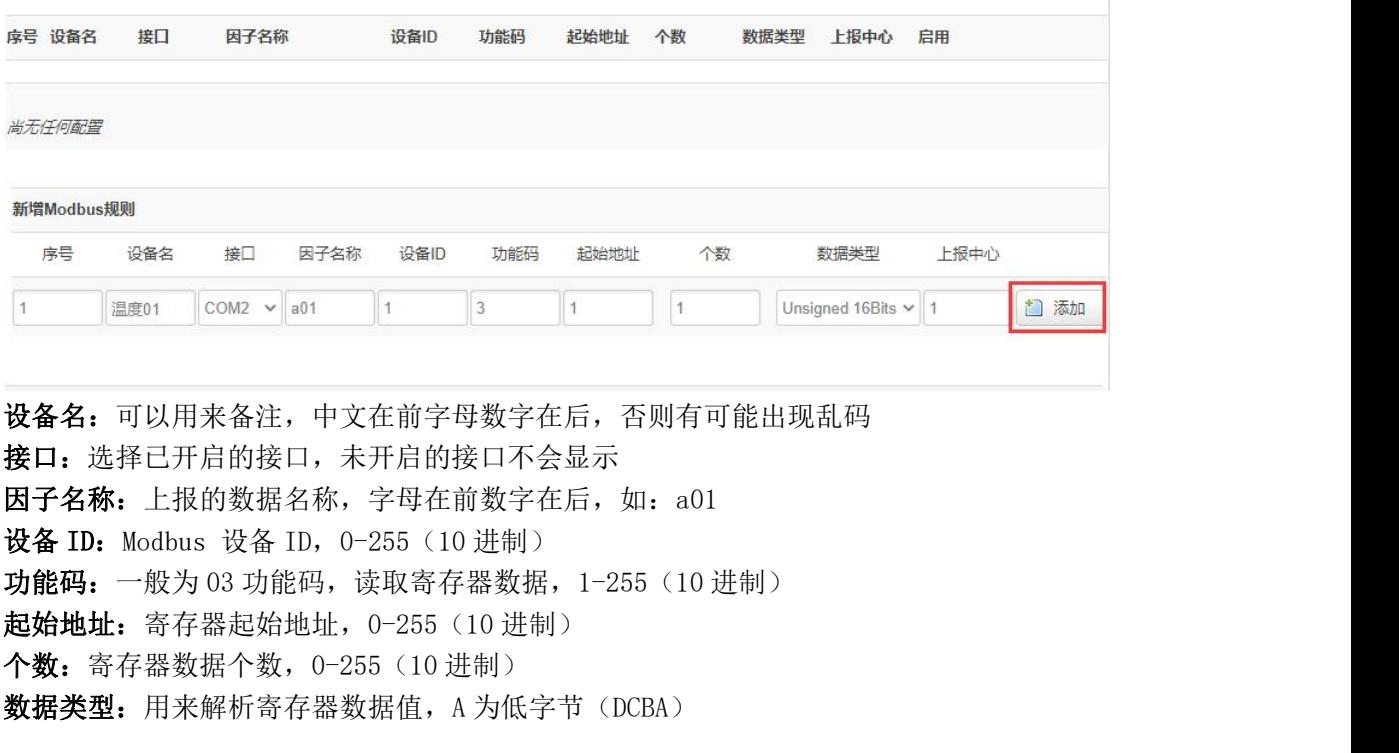

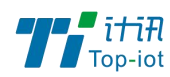

物联网产品&行业解决方案提供商 ■

#### 上报中心:对应服务端 1-5 配置

点击添加按钮

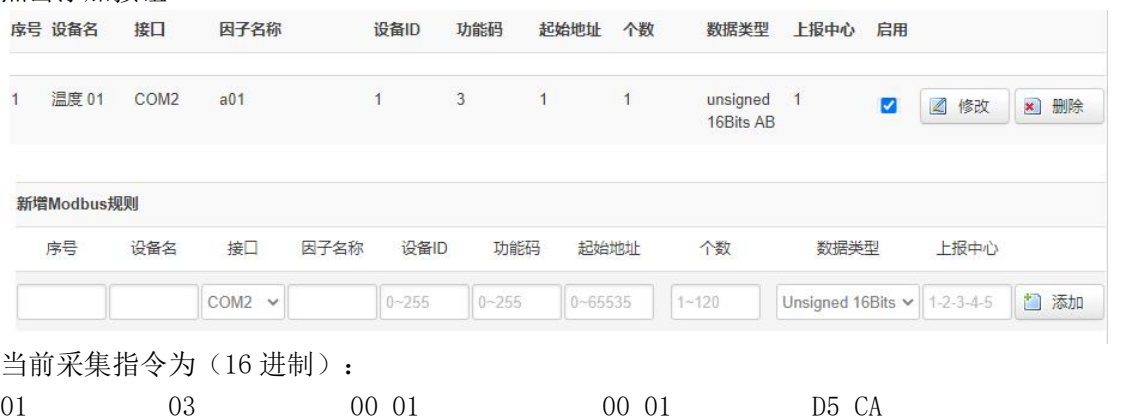

设备 ID 功能码 寄存器起始地址 寄存器个数 校验码 回复指令为(16进制): 01 03 02 00 1C B9 8D 设备 ID 功能码 数据字节个数 两个字节数据校验码 00 1C (16 进制) = 28(10 进制)

B A ← A 为低字节 如按 AB 数据类型,则数据为 1C 00 = 7168 (温度采集数据)a01=28

修改:可以修改当前配置

删除:删除当前配置

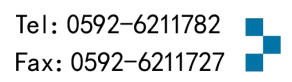

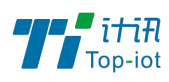

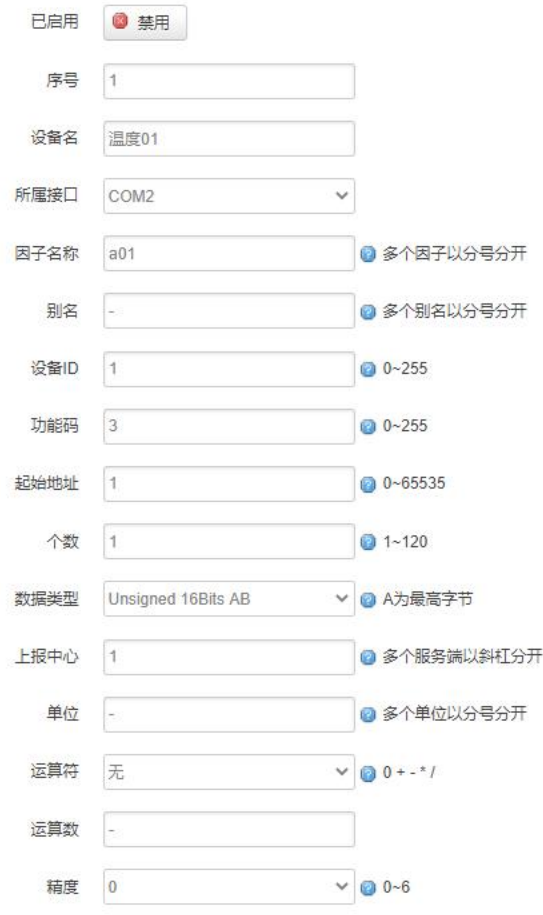

单位:当前单位仅作备注,可以不配置 运算符: 对当前采集到的数据进行加减乘除 运算数:将当前数据带入操作符中对采集到的数据进行计算 精度:上报数据的小数点位数 注:可配置多个因子,但是因子数量要和寄存器个数以及数据类型对应,否则不生效。

# 3.6.4 输入输出

继电器:具有隔离功能的自动开关元件

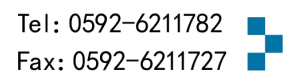

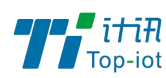

ANches VI

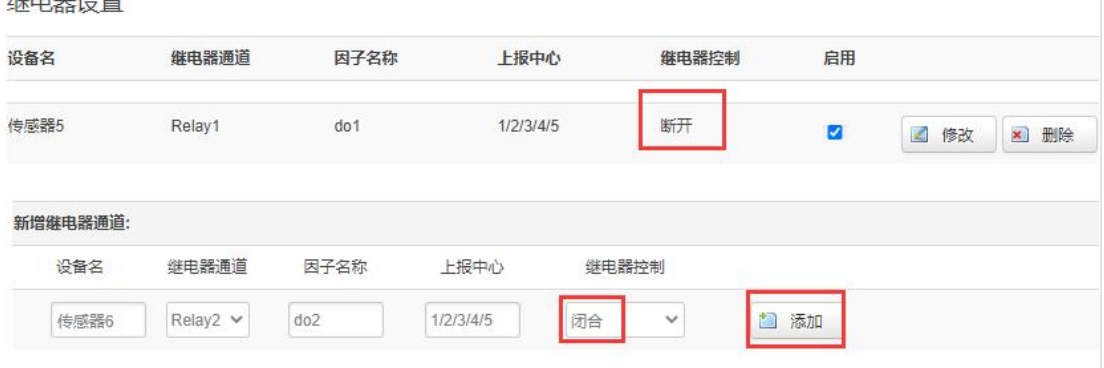

设备名:可以用来备注,中文在前字母数字在后,否则有可能出现乱码 继电器通道:对应继电器硬件接口(1-2) 因子名称: 上报的数据名称, 字母在前数字在后, 如: do1 上报中心:对应服务端 1-5 配置 继电器控制:继电器的初始状态可以设置断开或者闭合 注:断电后默认断开,上电后按照状态开关

### 3.6.5 服务端配置

协议:当前协议如下

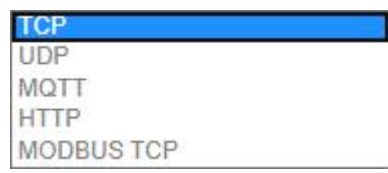

封装类型:当前封装类型如下

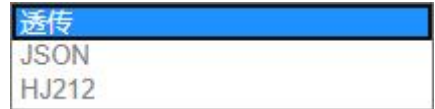

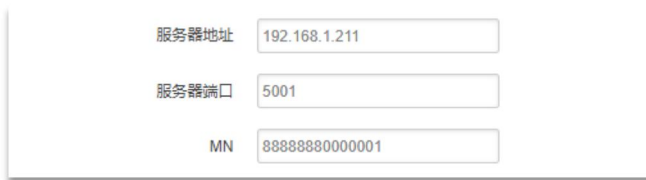

服务器地址:指定连接服务端的地址 服务器断开:服务端的端口

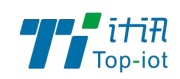

# <span id="page-36-0"></span>HJ212 配置

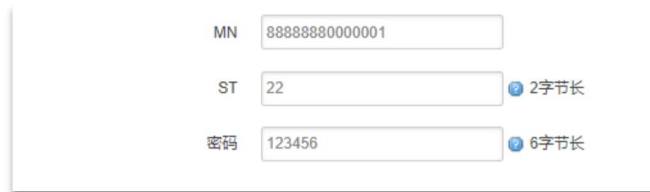

HJ212:是由国家环保行业制定的数据传输标准协议 MN:MN 号根据对应的不同设备下发该设备的 MN 号(必填) ST: ST 设备和服务端一致, 2 字节(必填)。 密码:6 字节长的密码(必填)。

#### MQTT 配置

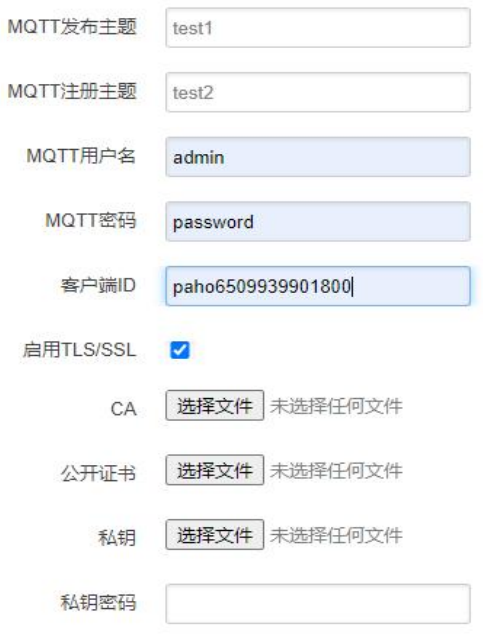

主题:连接到一个应用程序消息的标签,该标签与服务器的订阅相匹配。服务器会将消息发 送给订阅所匹配标签的每个客户端。

MQTT 用户名: 连接 MQTT 服务端所需要的用户名 MQTT 密码: 连接 MQTT 服务端所需要的密码 客户端 ID: 唯一识别标识 TLS/SSL:开启需要添加对应的证书

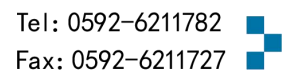

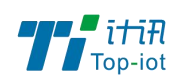

## HTTP 配置

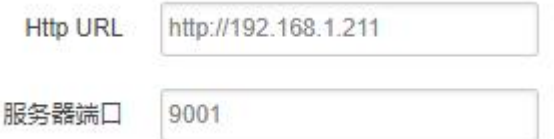

Http URL: HTTP 服务端地址, 格式如上图

### Modbus TCP

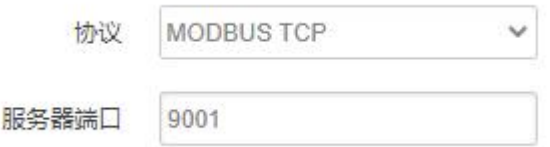

串口协议为 Modbus TCP 并侦听一个端口, 调试助手作为客户端连接

调试助手发送 Modbus TCP 格式 16 进制数据, 如: 97 79 00 00 00 06 04 10 00 00 00 01 串口可以接收到 16 进制数据, 如: 04 10 00 00 00 01 01 9C

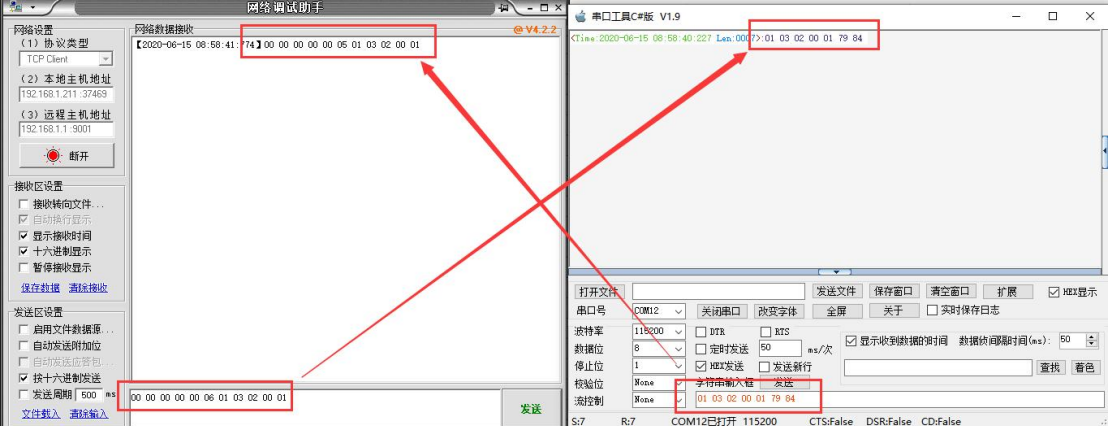

注:串口协议需要设置为 Modbus

# JSON 格式

支持协议: TCP、UDP、MQTT、HTTP 默认格式如下(自定义变量名和自定义变量值为空)

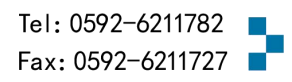

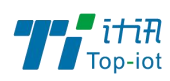

"ts":1593789110882, "params":{ "DO":0, "DI":0, "ADC1":0.008

#### 设置自定义变量名和自定义变量值

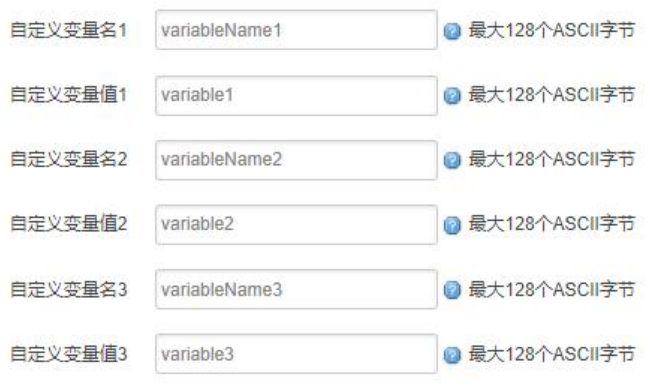

上报数据如下:

```
"ts":1593789260114.
"variableName1":"variable1",
"variableName2":"variable2",
"variableName3":"variable3",
"params":{
"DO":0, "DI":0, "ADC1":0.005
13
```
# HJ212 格式

需要在基础设置开启缓存并勾选分钟小时天数据

上报格式如下:

实时数据

##01760N=20200703231550601:ST=31:CN=2011:PW=123456:MN= 201903140000000000000001; Flag=5; CP=&&DataTime=20200703231550; D0-Rtd=0, D0-Flag=N;DI-Rtd=0,DI-Flag=N;ADC1-Rtd=0.003,ADC1-Flag=N;&&4040

分钟数据

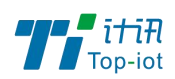

##01440N=20200703231600643:ST=31:CN=2051:PW=123456:MN= 201903140000000000000001;Flag=5;CP=&&DataTime=20200703231600;D0-Avg=0;DI-Avg=  $0$ ; ADC1-Avg=0.004; & \$1680

#### 小时数据

##0144QN=20200704000000947;ST=31;CN=2061;PW=123456;MN= 201903140000000000000001;Flag=5;CP=&&DataTime=20200704000000;D0-Avg=0;DI-Avg=0; ADC1-Avg=0.004; &&C0C1

#### 天数据

##01440N=20200704000000964;ST=31;CN=2031;PW=123456;MN= 201903140000000000000001; Flag=5; CP=&&DataTime=20200704000000; DO-Avg=0; DI-Avg=0; ADC1-Avg=0.004; &&DD01

详细说明可以参考《污染物在线监控(监测)系统数据传输标准(HI 212-2017 代替 HI T 212-2005)》

#### <span id="page-39-0"></span>3.7.管理

管理菜单主要是用于管理设备,配置一些与管理相关的参数。

#### 3.7.1. 系统

系统设置用于系统的主机名,时区,是否允许 telnet, ssh 连接等参数。

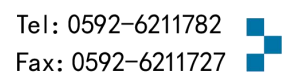

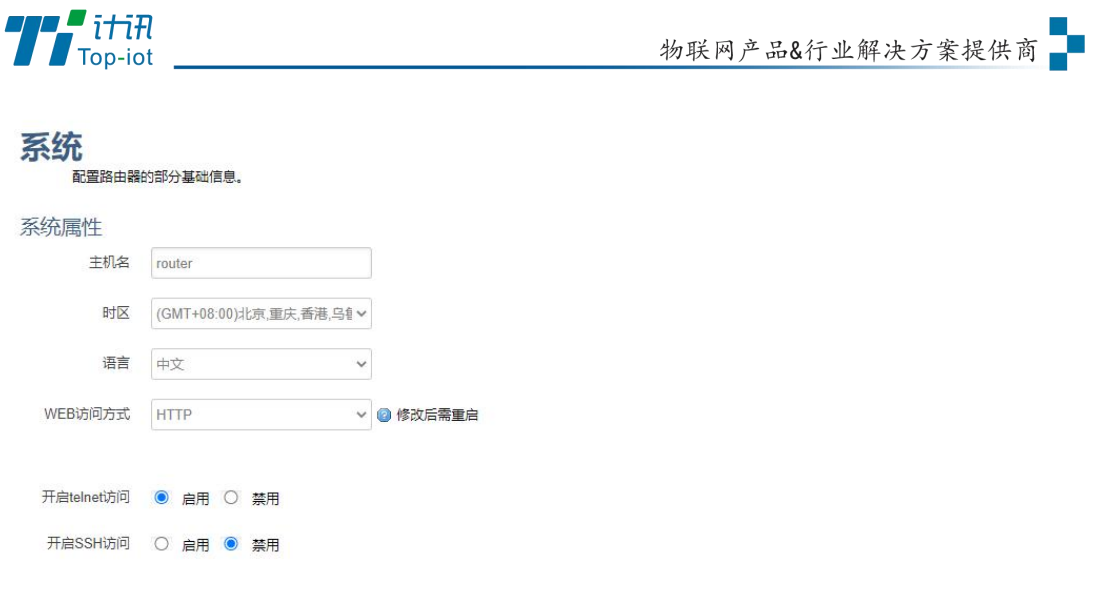

主机名:指定设备的主机名,默认是 router。

时区:配置系统的时区,默认是 GMT8。

语言:指定配置界面的语言,默认是中文。

WEB 访问方式: 如下

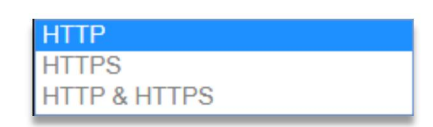

例: 选中 HTTPS, 登入设备时, 地址需要填写: [https://192.168.1.1,](https://192.168.1.1)才能登入。 开启 telnet 访问: 点击 "开启", 启用 telnet 服务端, 默认是开启。 开启 SSH 访问: 点击"开启", 启用 SSH 服务端, 默认是禁用。

### 3.7.2. 密码

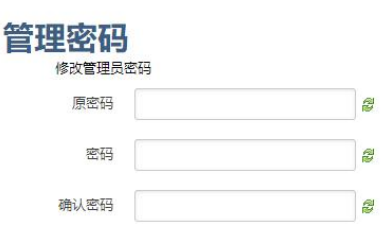

密码: 指定你要修改的密码。

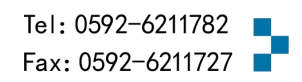

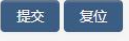

保存&应用 保存 复位

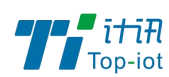

确认密码:确认你要修改的密码,如果密码与确认密码不一致,则修改密码会失败;如 果一致,则修改成功,页面会重新跳到登陆页面,让你重新输入用户名与密码。

#### 3.7.3. 时间设置

时间类型包括 RTC, NTP; RTC 掉电后, 时间不会丢失; NTP 需要连接到 NTP 服务器, 需 要有网络连接,断电后,时间不保存。但是 NTP 时间会比 RTC 更精确;RTC 会由于时钟不准, 导致时间不准,所以需要手动调节。

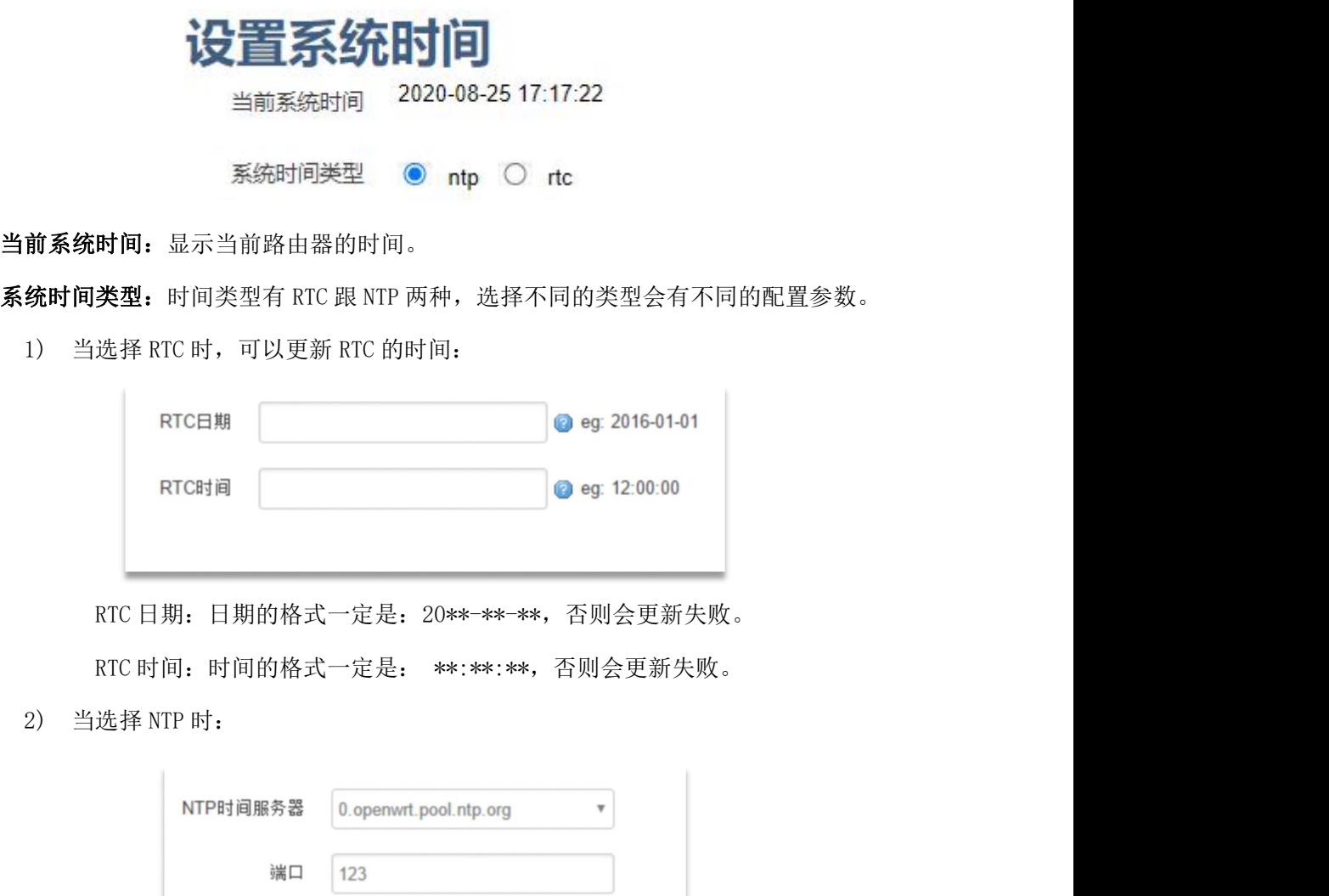

NTP 时间服务器: 指定 NTP 时间服务器, 可以从下拉框中选, 也可以自定义。

更新间隔

600

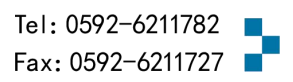

◎ 秒

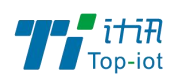

端口: NTP 时间服务器端口, 默认是 123。

更新间隔:指定多长时间与服务器同步时间,默认是 600 秒。

### 3.7.4. 日志设置

日志设置主要来用配置系统的日志输出参数。

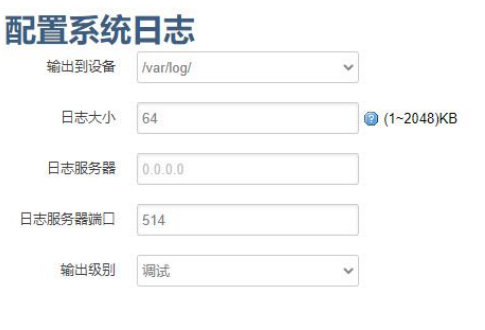

保存&应用 保存 复位

输出到设备: 指定日志要输出到哪里,可以输出到串口,也可以输出到用户指定的文 件路径, 如果有外接存储设备, 还可以存储到外接设备, 默认路径: /var/log/。

日志大小: 指定日志文件的大小, 默认是 64KB。

日志服务器:指定日志服务器的 IP 地址。

日志服务器端口:指定日志服务器的端口,默认是 514。

输出级别:目前支持的输出级别有"调试","信息","注意","警告","错误", 级别依次递增,级别越高,输出的日志越少。

## 3.7.5. 备份与恢复

该菜单可备份设备的当前配置。

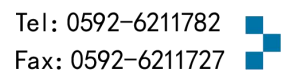

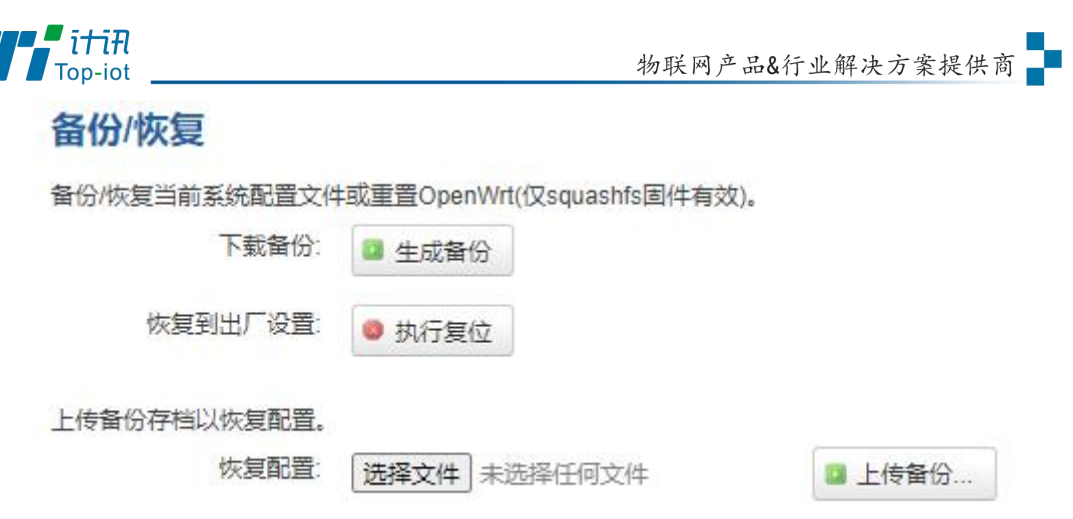

下载备份: 点击"生成备份", 会生成一个"backup-router-2016-\*\*-\*\*.tar.gz"配 置文件

恢复到出厂设置:点击 "执行复位",会弹出一个"确认放弃所有修改"的确认框, 点击"确定"开始恢复出厂设置。

恢复配置:点击"选择文件",选择你的备份配置文件,点击上传备份。会弹出一个"真 的要恢复"的确认框,选择"确定",开始恢复系统配置。

### 3.7.6. 固件升级

升级设备之前,务必确认下要升级的固件,是针对正在操作的设备(是否带屏和内存大 小)。如果升级的固件出错,只能取出核心板然后使用开发板升级固件。

固件文件:点击"选择文件",选择你的固件文件。点击"刷写固件",会上传固件文 件到设备。

#### 刷新操作

刷写新的固件

上传兼容的sysupgrade固件以刷新当前系统。

固件文件: 选择文件 未选择任何文件

■ 刷写固件...

校验值: 固件的 MD5 检测值, 检测 MD5 值是否和提供的 MD5 一致, 防止被篡改。 大小:固件文件的大小。(如下图)

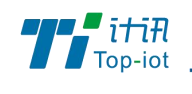

刷新固件 - 验证 11:33712 11 322724

> 大小: 10.50 MB(31.62 MB 可用) 注意: 配置文件将被删除。

校验值: 851f5a3820c1061e1f79e250f96b2ebd

取消机 点击"执行",开始固件升级,待进度条走完设备升级成功,升级成功后进行出厂设置。

注意:执行前可先进行备份配置操作,便于恢复。

# 3.7.7. 远程配置

在这个菜单项中可以指定远程服务器的地址与端口,本设备的设备号等信息。

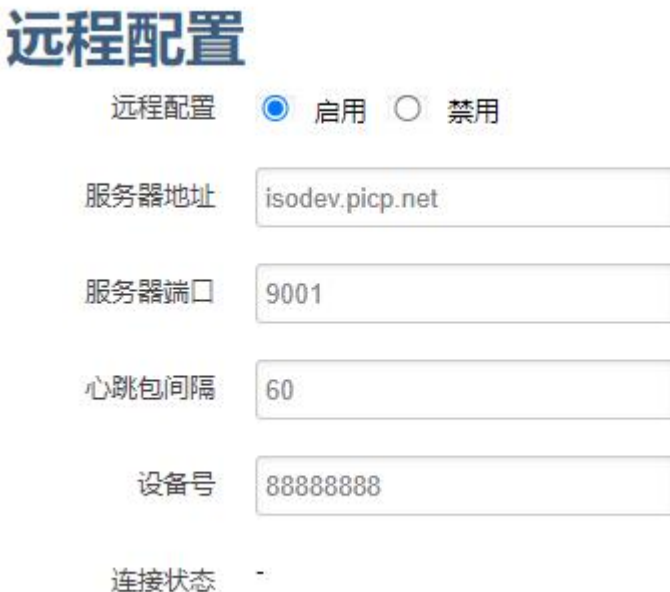

远程管理:点选"启用",开启远程管理,点选"禁用",禁用远程管理。

服务器地址: 指定登陆服务器的地址,可以是 IP 地址, 也可以是一个域名。

服务器端口: 指定登陆服务器的端口。

心跳包间隔:指定发送心跳包的时间间隔,单位是秒。

设备号: 指定路由器的设备 ID。

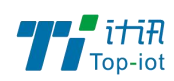

# 3.7.8. 手动重启

这个菜单项主要用于重启设备。

点击"执行重启",会弹出一个"真的要重启的确认框",选择"确定"开始重启。

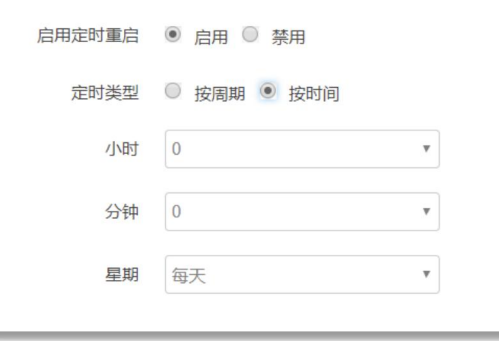

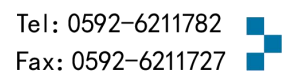

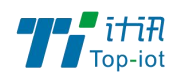

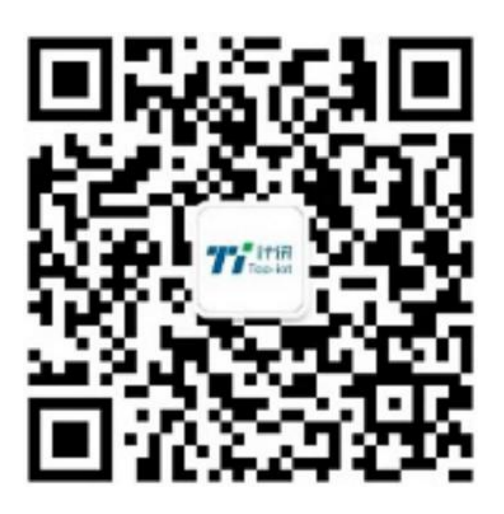

Tel: 0592-6211770 Web: [www.top-iot.com](http://www.top-iot.com) Mail: [service@top-iot.com](mailto:service@top-iot.com)

总部地址:厦门市软件园三期 F14 栋 27-28 层、C07 栋 14 层

制造中心:厦门市集美区杏滨街道杏前路 189 号 4 楼

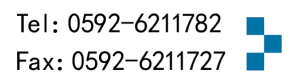